### **USER'S GUIDE**

Dynamic Measurement DC Source Agilent Model 66332A System DC Power Supply Agilent Model 6631B, 6632B, 6633B, 6634B

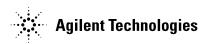

Agilent Part No. 5962-8196 Microfiche Part No. 5962-8197 Printed in Malaysia: March 2004

### **Warranty Information**

#### CERTIFICATION

Agilent Technologies certifies that this product met its published specifications at time of shipment from the factory. Agilent Technologies further certifies that its calibration measurements are traceable to the United States National Bureau of Standards, to the extent allowed by the Bureau's calibration facility, and to the calibration facilities of other International Standards Organization members.

#### WARRANTY

This Agilent Technologies hardware product is warranted against defects in material and workmanship for a period of one year from date of delivery. Agilent software and firmware products, which are designated by Agilent for use with a hardware product and when properly installed on that hardware product, are warranted not to fail to execute their programming instructions due to defects in material and workmanship for a period of 90 days from date of delivery. During the warranty period Agilent Technologies will, at its option, either repair or replace products which prove to be defective. Agilent does not warrant that the operation for the software firmware, or hardware shall be uninterrupted or error free.

For warranty service, with the exception of warranty options, this product must be returned to a service facility designated by Agilent. Customer shall prepay shipping charges by (and shall pay all duty and taxes) for products returned to Agilent for warranty service. Except for products returned to Customer from another country, Agilent shall pay for return of products to Customer.

Warranty services outside the country of initial purchase are included in Agilent's product price, only if Customer pays Agilent international prices (defined as destination local currency price, or U.S. or Geneva Export price).

If Agilent is unable, within a reasonable time to repair or replace any product to condition as warranted, the Customer shall be entitled to a refund of the purchase price upon return of the product to Agilent.

#### LIMITATION OF WARRANTY

The foregoing warranty shall not apply to defects resulting from improper or inadequate maintenance by the Customer, Customer-supplied software or interfacing, unauthorized modification or misuse, operation outside of the environmental specifications for the product, or improper site preparation and maintenance. NO OTHER WARRANTY IS EXPRESSED OR IMPLIED. AGILENT SPECIFICALLY DISCLAIMS THE IMPLIED WARRANTIES OF MERCHANTABILITY AND FITNESS FOR A PARTICULAR PURPOSE.

#### **EXCLUSIVE REMEDIES**

THE REMEDIES PROVIDED HEREIN ARE THE CUSTOMER'S SOLE AND EXCLUSIVE REMEDIES. AGILENT SHALL NOT BE LIABLE FOR ANY DIRECT, INDIRECT, SPECIAL, INCIDENTAL, OR CONSEQUENTIAL DAMAGES, WHETHER BASED ON CONTRACT, TORT, OR ANY OTHER LEGAL THEORY.

#### ASSISTANCE

The above statements apply only to the standard product warranty. Warranty options, extended support contacts, product maintenance agreements and customer assistance agreements are also available. Contact your nearest Agilent Technologies Sales and Service office for further information on Agilent's full line of Support Programs.

# Safety Summary

The following general safety precautions must be observed during all phases of operation of this instrument. Failure to comply with these precautions or with specific warnings elsewhere in this manual violates safety standards of design, manufacture, and intended use of the instrument. Agilent Technologies assumes no liability for the customer's failure to comply with these requirements.

#### GENERAL

This product is a Safety Class 1 instrument (provided with a protective earth terminal). The protective features of this product may be impaired if it is used in a manner not specified in the operation instructions. This ISM device complies with Canadian ICES-001. Cet appareil ISM est conforme à la norme NMB-001 du Canada.

#### ENVIRONMENTAL CONDITIONS

This instrument is intended for indoor use in an installation category II, pollution degree 2 environment. It is designed to operate at a maximum relative humidity of 95% and at altitudes of up to 2000 meters. Refer to the specifications tables for the ac mains voltage requirements and ambient operating temperature range.

#### **BEFORE APPLYING POWER**

Verify that the product is set to match the available line voltage, the correct fuse is installed, and all safety precautions are taken. Note the instrument's external markings described under "Safety Symbols".

#### GROUND THE INSTRUMENT

To minimize shock hazard, the instrument chassis and cover must be connected to an electrical ground. The instrument must be connected to the ac power mains through a grounded power cable, with the ground wire firmly connected to an electrical ground (safety ground) at the power outlet. Any interruption of the protective (grounding) conductor or disconnection of the protective earth terminal will cause a potential shock hazard that could result in personal injury.

ATTENTION: Un circuit de terre continu est essentiel en vue du fonctionnement sécuritaire de l'appareil. Ne jamais mettre l'appareil en marche lorsque le conducteur de mise ... la terre est d,branch,.

#### FUSES

For continued protection against fire hazard, replace fuse with same type and rating. Only fuses with the required rated current, voltage, and specified type (normal blow, time delay, etc.) should be used. Do not use repaired fuses or short-circuited fuseholders. To do so could cause a shock or fire hazard.

Pour une protection continue contre les risques d'incendie, remplacez le fusible avec fusible de même type.

#### DO NOT OPERATE IN AN EXPLOSIVE ATMOSPHERE

Do not operate the instrument in the presence of flammable gases or fumes.

#### DO NOT REMOVE THE INSTRUMENT COVER

Warning. Shock Hazard. Hazardous voltage on heat sink. No operator serviceable parts inside. Component replacement and internal adjustments must be made only by qualified service personnel. Consult service manual - Metric and English hardware used.

Avertissement. Risque de choc. Tension électrique dangereuse sur dissipateur thermique. Aucune pièce réparable à l'intérieur. Confiez l'entretien à un personnel qualifié. Consultez le manuel de service - matériel métrique et impérial utilisé.

Instruments that appear damaged or defective should be made inoperative and secured against unintended operation until they can be repaired by qualified service personnel.

| SAFETY SYMBOLS                                                |                                                                                                    |  |  |
|---------------------------------------------------------------|----------------------------------------------------------------------------------------------------|--|--|
|                                                               | Direct current                                                                                                    |  |  |
| $\sim$                                                        | Alternating current                                                                                                    |  |  |
| $\stackrel{\scriptscriptstyle \sim}{\scriptscriptstyle \sim}$ | Both direct and alternating current                                                                                                    |  |  |
| $_{3}\sim$                                                    | Three-phase alternating current                                                                                                    |  |  |
| <u> </u>                                                      | Earth (ground) terminal                                                                                                    |  |  |
|                                                               | Protective earth (ground) terminal                                                                                                    |  |  |
| $\downarrow$                                                  | Frame or chassis terminal                                                                                                    |  |  |
| $\perp$                                                       | Terminal is at earth potential. Used for measurement and control circuits designed to be operated with one terminal at earth potential.                                                                                                    |  |  |
| Ν                                                             | Terminal for Neutral conductor on permanently installed equipment                                                                                                    |  |  |
| L                                                             | Terminal for Line conductor on permanently installed equipment                                                                                                    |  |  |
|                                                               | On (supply)                                                                                                    |  |  |
| 0                                                             | Off (supply)                                                                                                    |  |  |
| Ċ                                                             | Standby (supply). Units with this symbol are not completely disconnected from ac mains when this switch is off. To completely disconnect the unit from ac mains, either disconnect the power cord or have a qualified electrician install an external switch.                                                            |  |  |
|                                                               | In position of a bi-stable push control                                                                                                    |  |  |
|                                                               | Out position of a bi-stable push control                                                                                                    |  |  |
| 4                                                             | Caution, risk of electric shock                                                                                                    |  |  |
| <u>sss</u>                                                    | Caution, hot surface                                                                                                    |  |  |
| $\triangle$                                                   | Caution (refer to accompanying documents)                                                                                                    |  |  |
| WARNING                                                       | The WARNING sign denotes a hazard. It calls attention to a procedure, practice, or the like, which, if not correctly performed or adhered to, could result in personal injury. Do not proceed beyond a WARNING sign until the indicated conditions are fully understood and met.                                         |  |  |
| Caution                                                       | The CAUTION sign denotes a hazard. It calls attention to an operating procedure, or the like, which, if not correctly performed or adhered to, could result in damage to or destruction of part or all of the product. Do not proceed beyond a CAUTION sign until the indicated conditions are fully understood and met. |  |  |

### **DECLARATION OF CONFORMITY**

According to ISO/IEC Guide 22 and CEN/CENELEC EN 45014

#### Manufacturer's Name and Address

**Agilent Technologies** 

Responsible Party Agilent Technologies, Inc. 550 Clark Drive, Suite 101 Budd Lake, New Jersey 07828 USA Alternate Manufacturing Site Agilent Technologies (Malaysia) Sdn. Bhd Malaysia Manufacturing Bayan Lepas Free Industrial Zone, PH III 11900 Penang, Malaysia

Declares under sole responsibility that the product as originally delivered

| Product Names   | a) Mobile Communications DC Source                                   |  |  |
|-----------------|----------------------------------------------------------------------|--|--|
|                 | b) System DC Power Supply                                            |  |  |
| Model Numbers   | a) 66332A, 66312A, 66311B, 66311D                                    |  |  |
|                 | 66309B, 66309D, 66319B, 66319D, 66321B, 66321D                       |  |  |
|                 | b) 6631B, 6632B, 6633B, 6634B 6611C                                  |  |  |
|                 | 6612C, 6613C, 6614C                                                  |  |  |
| Product Options | This declaration covers all options and customized products based on |  |  |
|                 | the above products.                                                  |  |  |

Complies with the essential requirements of the Low Voltage Directive 73/23/EEC and the EMC Directive 89/336/EEC (including 93/68/EEC) and carries the CE Marking accordingly.

EMC Information ISM Group 1 Class A Emissions
 As detailed in Electromagnetic Compatibility (EMC), Certificate of Conformance Number CC/TCF/00/030 based on Technical Construction File (TCF) HPNJ8, dated Apr. 25, 2000
 Assessed by: Celestica Ltd, Appointed Competent Body Westfields House, West Avenue

Assessed by: Celestica Etd, Appointed Competent Body Westfields House, West Avenue Kidsgrove, Stoke-on-Trent Straffordshire, ST7 1TL United Kingdom

Safety Information and Conforms to the following safety standards.

IEC 61010-1:2001 / EN 61010-1:2001 Canada: CSA C22.2 No. 1010.1:1992 UL 61010B-1: 2003

This DoC applies to above-listed products placed on the EU market after:

Billham /

January 1, 2004 Date

Bill Darcy/ Regulations Manager

For further information, please contact your local Agilent Technologies sales office, agent or distributor, or *Agilent Technologies Deutschland GmbH, Herrenberger Straße 130, D71034 Böblingen, Germany* 

Revision: B.00.00

Issue Date: Created on 11/24/2003 3:14 PM Document No. Eagle.11.24.doc

To obtain the latest Declaration of Conformity, go to <u>http://regulations.corporate.agilent.com</u> and click on "Declarations of Conformity."

# **Acoustic Noise Information**

Herstellerbescheinigung

Diese Information steht im Zusammenhang mit den Anforderungen der Maschinenläminformationsverordnung vom 18 Januar 1991.

- \* Schalldruckpegel Lp <70 dB(A)
- \* Am Arbeitsplatz
- \* Normaler Betrieb
- \* Nach EN 27779 (Typprüfung).

Manufacturer's Declaration

This statement is provided to comply with the requirements of the German Sound Emission Directive, from 18 January 1991.

- \* Sound Pressure Lp <70 dB(A)
- \* At Operator Position
- \* Normal Operation
- \* According to EN 27779 (Type Test).

# **Printing History**

The edition and current revision of this manual are indicated below. Reprints of this manual containing minor corrections and updates may have the same printing date. Revised editions are identified by a new printing date. A revised edition incorporates all new or corrected material since the previous printing date.

Changes to the manual occurring between revisions are covered by change sheets shipped with the manual. In some cases, the manual change applies only to specific instruments. Instructions provided on the change sheet will indicate if a particular change applies only to certain instruments.

This document contains proprietary information protected by copyright. All rights are reserved. No part of this document may be photocopied, reproduced, or translated into another language without the prior consent of Agilent Technologies. The information contained in this document is subject to change without notice.

© Copyright 1997 Agilent Technologies

Edition 1 \_\_\_\_\_November, 1997 Update 1 \_\_\_\_July, 1999 Update 2 \_\_\_\_January, 2000 Update 3 \_\_\_\_\_August, 2000 Update 4 \_\_\_\_\_March, 2004

# Table of Contents

| Warranty Information                             | 2  |
|--------------------------------------------------|----|
| Safety Summary                                   | 3  |
| Acoustic Noise Information                       | 6  |
| Printing History                                 | 6  |
| Table of Contents                                | 7  |
| QUICK REFERENCE                                  | 9  |
| Agilent 66332A Dynamic Measurement DC Source and |    |
| Agilent 6611C-6614C System DC Power Supply       | 9  |
| The Front Panel - At a Glance                    | 10 |
| Front Panel Number Entry                         | 11 |
| Front Panel Annunciators                         | 12 |
| Immediate Action Keys                            | 12 |
| Front Panel Menus - At a Glance                  | 13 |
| SCPI Programming Commands - At a Glance          | 14 |
| The Rear Panel - At a Glance                     | 15 |
| GENERAL INFORMATION                              | 17 |
| Document Orientation                             | 17 |
| Safety Considerations                            | 18 |
| Options and Accessories                          | 18 |
| Description                                      | 19 |
| Capabilities                                     | 19 |
| Front Panel Controls                             | 19 |
| Remote Programming                               | 19 |
| Output Characteristic                            | 20 |
| INSTALLATION                                     | 21 |
| Inspection                                       | 21 |
| Damage                                           | 21 |
| Packaging Material                               | 21 |
| Items Supplied                                   | 21 |
| Cleaning                                         | 21 |
| Location                                         | 22 |
| Bench Operation                                  | 22 |
| Rack Mounting                                    | 22 |
| Input Connections                                | 23 |
| Connect the Power Cord                           | 23 |
| Output Connections                               | 23 |
| Wire Considerations                              | 23 |
| Current Ratings                                  | 23 |
| Voltage Drops                                    | 24 |
| Multiple Load Connections                        | 24 |
| Remote Sense Connections                         | 25 |
| Sense Leads                                      | 25 |
| Stability                                        | 26 |
| OVP Considerations                               | 26 |
| Fast/Normal Operation                            | 27 |
| Inductive Loading                                | 27 |
| Capacitive Loading                               | 27 |
| INH/FLT Connections                              | 28 |
| Controller Connections                           | 30 |
| GPIB Interface                                   | 30 |
| RS-232 Interface                                 | 30 |

| TURN-ON CHECKOUT                                                                  | 31       |
|-----------------------------------------------------------------------------------|----------|
| Introduction                                                                      | 31       |
| Using the Keypad                                                                  | 31       |
| Checkout Procedure                                                                | 31       |
| In Case of Trouble                                                                | 34       |
| Error Messages                                                                    | 34       |
| Line Fuse                                                                         | 34       |
| FRONT PANEL OPERATION                                                             | 35       |
| Introduction                                                                      | 35       |
| Front Panel Description                                                           | 35       |
| System Keys                                                                       | 37       |
| Function Keys                                                                     | 38       |
| Immediate Action Keys                                                             | 38       |
| Scrolling Keys                                                                    | 38       |
| Metering Keys                                                                     | 39       |
| Output Control Keys                                                               | 40       |
| Entry Keys                                                                        | 41<br>42 |
| Examples of Front Panel Programming<br>1 - Setting the Output Voltage and Current | 42<br>42 |
| 2 - Querying and Clearing Output Protection                                       | 42 43    |
| 3 - Making Front Panel Measurements                                               | 43       |
| 4 - Programming the Digital Output Port                                           | 45       |
| 5 - Programming the Output Relay (option 760 only)                                | 46       |
| 6 - Setting the GPIB Address and RS-232 Parameters                                | 46       |
| 7 - Saving and Recalling Operating States                                         | 47       |
| SPECIFICATIONS                                                                    | 49       |
| Specifications                                                                    | 49       |
| Supplemental Characteristics                                                      | 49       |
| VERIFICATION AND CALIBRATION                                                      | 53       |
| Introduction                                                                      | 53       |
| Equipment Required                                                                | 53       |
| Test Setup                                                                        | 53       |
| Performing the Verification Tests                                                 | 54       |
| Turn-On Checkout                                                                  | 54       |
| Voltage Programming and Measurement Accuracy                                      | 55       |
| Current Programming and Measurement Accuracy                                      | 55       |
| Performing the Calibration Procedure                                              | 59       |
| Front Panel Calibration Menu                                                      | 59       |
| Front Panel Calibration                                                           | 59       |
| Calibration Error Messages                                                        | 62       |
| Changing the Calibration Password<br>Calibration Over the GPIB                    | 62<br>63 |
| ERROR MESSAGES                                                                    | 65       |
|                                                                                   |          |
|                                                                                   | 69       |
| Open the Unit<br>Configure the Power Transformer                                  | 69<br>60 |
| Configure the Power Transformer<br>Install the Correct Line Fuse                  | 69<br>69 |
| Close the Unit                                                                    | 70       |
|                                                                                   |          |
| INDEX                                                                             | 71       |

# **Quick Reference**

### Agilent 66332A Dynamic Measurement DC Source and Agilent 6631B/6632B/6633B/6634B System DC Power Supplies

The Agilent 66332A is a 100 Watt, high performance dc power supply that provides dynamic measurement and analysis of voltage and current waveforms. It is designed to simplify the testing of digital cellular and mobile phones. For example, data acquired using its dynamic measurement capability can be used in determining the battery operating time of digital wireless communications products.

The Agilent 6631B/6632B/6633B/6634B are 100 Watt, high performance dc power supplies with output current measurement capability in the microampere range. They are well suited for testing portable battery-powered products.

Additionally, the combination of bench-top and system features in these dc sources provide versatile solutions for your design and test requirements.

#### **Convenient bench-top features**

- Up to 100 Watts output power
- Easy to use knob for voltage and current settings
- Highly visible vacuum-fluorescent front panel display
- Excellent load and line regulation; low ripple and noise
- Measurement capability down to microampere levels
- Current sinking up to the maximum rated output current
- Instrument state storage
- Portable case

#### **Flexible system features**

- GPIB (IEEE-488) and RS-232 interfaces are standard
- SCPI (Standard Commands for Programmable Instruments) compatibility
- Triggered acquisition of digitized output current and voltage waveforms (Agilent 66332A only)
- I/O setup easily done from the front panel

# The Front Panel - At a Glance

①14-character display shows output measurements and programmed values.

<sup>(2)</sup>Annunciators indicate operating modes and status conditions.

③Rotary control sets voltage, current, and menu parameters. ← and Use

to set the resolution; then adjust the value

(4) Optional front panel output connectors.

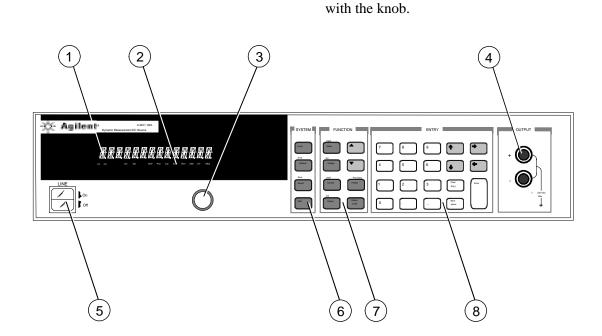

**S**Turns the dc source on and off.

- 6 System keys:
- return to Local ٠ mode set the GPIB ٠
- address set the RS-232 ٠
- interface display SCPI error codes
- save and recall ٠ instrument states.

- ⑦ Function keys:
- enable/disable ٠ output
- select metering ٠ functions
  - program voltage and current
  - set and clear ٠ protection functions and 🔺 |▼

٠

scroll through the front panel menu commands.

### 8 Entry keys:

- enter values ٠
  - increment or decrement values
  - and **↑** select front panel menu parameters.
  - ← and → select a digit in the numeric entry field.

# **Front Panel Number Entry**

Enter numbers from the front panel using one of the following methods:

#### Use the arrow keys and knob to change voltage or current settings

**NOTE** The output must be ON to see the displayed values change in Meter mode.

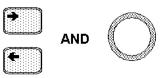

#### Use the Function keys and knob to change the displayed settings

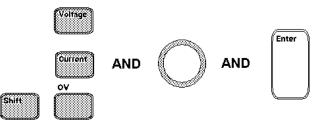

### Use the Arrow keys to edit individual digits in the displayed setting

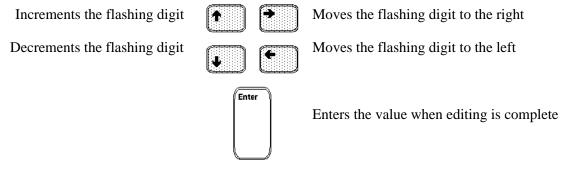

#### Use the Function keys and Entry keys to enter a new value

**NOTE** If you make a mistake, use the Backspace key to delete the number, or press the Meter key to return to meter mode.

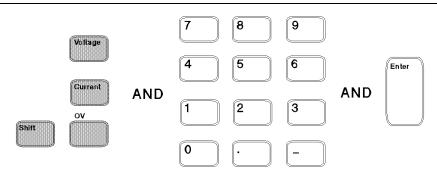

# **Front Panel Annunciators**

# 

| cv cc | Unr Dis OCP Prot Cal Shift Rmt Addr Err SRQ                                                                                                 |
|-------|----------------------------------------------------------------------------------------------------|
| сѵ    | The output is operating in constant voltage mode.                                                                                           |
| сс    | The output is operating in constant current mode.                                                                                           |
| Unr   | The output is unregulated.                                                                                                    |
| Dis   | The output is OFF. Press the Output On/Off key to turn the output on.                                                                       |
| ОСР   | The over-current protection state is ON. Press the OCP key to turn over-current protection off.                                             |
| Prot  | Indicates that the output has been disabled by one of the protection features. Press the Prot Clear key to clear the protection condition.  |
| Cal   | Calibration mode is ON. Scroll to the Cal Off command and press the Enter key to exit the calibration mode.                                 |
| Shift | The Shift key has been pressed.                                                                                                    |
| Rmt   | The selected Remote programming interface (either GPIB or RS-232) is active. Press the Local key to return the unit to front panel control. |
| Addr  | The interface is addressed to talk or listen.                                                                                               |
| Err   | There is an error in the SCPI error queue. Press the Error key to view the error code.                                                      |
| SRQ   | The interface is requesting service.                                                                                                    |

# Immediate Action Keys

| Output<br>On/Off | A toggle switch that turns the output of the dc source on or off.                                      |
|------------------|----------------------------------------------------------------------------------------------------|
| Local            | Activates front panel control when the unit is in remote mode (unless a Lockout command is in effect). |
| Shift Prot Clr   | Resets the protection circuit and allows the unit to return to its last programmed state.              |
| Shift OCP        | A toggle switch that enables or disables overcurrent protection.                                       |

# Front Panel Menus - At a Glance

| Address | ]          | ADDRESS 7                 | Sets the GPIB Address                                            |
|---------|------------|---------------------------|------------------------------------------------------------------|
|         | ,<br>      | INTF GPIB                 | Selects an interface (GPIB or RS232)                             |
|         | ▼          | BAUDRATE 300              | Selects baud rate (300, 600, 1200, 2400, 4800, 9600)             |
|         | ▼          | PARITY NONE               | Selects message parity (NONE, EVEN, ODD, MARK, SPACE)            |
|         | ▼          | FLOW NONE                 | Selects flow control (XON-XOFF, RTS-CTS, DTR-DSR, NONE)          |
|         | ▼          | LANG SCPI                 | Selects language (SCPI or COMP)                                  |
| Recall  |            | *RCL 0                    | Recalls instrument state                                         |
| Shift   | Save       | *SAV 0                    | Saves present instrument state                                   |
| Shift   | Error      | ERROR 0                   | Displays errors in SCPI error queue                              |
| Meter   |            | 12.000V 0.204A            | Measures output voltage and current                              |
|         | ▼          | 12.500V MAX               | Measures peak output voltage <sup>1</sup>                        |
|         | ▼          | 1.000V MIN                | Measures minimum output voltage <sup>1</sup>                     |
|         | ▼          | 12.330V HIGH              | Measures the high level of a voltage pulse waveform <sup>1</sup> |
|         | ▼          | 0.080V LOW                | Measures the low level of a voltage pulse waveform <sup>1</sup>  |
|         | ▼          | 12.000V RMS               | Measures rms voltage <sup>1</sup>                                |
|         | ▼          | 0.350A MAX                | Measures peak output current <sup>1</sup>                        |
|         | ▼          | 0.050A MIN                | Measures minimum output current <sup>1</sup>                     |
|         | ▼          | 0.400A HIGH               | Measures the high level of a current pulse waveform <sup>1</sup> |
|         | ▼          | 0.012A LOW                | Measures the low level of a current pulse waveform <sup>1</sup>  |
|         | ▼          | 0.210A RMS                | Measures rms current <sup>1</sup>                                |
| Voltage |            | VOLT 20.000               | Sets the output voltage                                          |
| Current |            | CURR 2.000                | Sets the output current                                          |
| Protect |            | <i>OC</i>                 | Protection status (example shows overcurrent tripped)            |
| Output  | 1          | *RST                      | Places the dc source in the factory-default state                |
|         | Î <b>▼</b> | PON:STATE RST             | Select the power-on state command (RST or RCL0)                  |
|         | ▼          | PROT:DLY 0.08             | Sets the output protection delay in seconds                      |
|         | ▼          | RI LATCHING               | Sets the remote inhibit mode (LATCHING, LIVE, or OFF)            |
|         | ▼          | DFI OFF                   | Sets the discrete fault indicator state (ON or OFF)              |
|         | ▼          | DFI:SOUR OFF              | Selects the DFI source (QUES, OPER, ESB, RQS, or OFF)            |
|         | ▼          | PORT RIDFI                | Sets the output port functions (RIDFI or DIGIO)                  |
|         | ▼          | DIGIO 7                   | Sets and reads the I/O port value (0 through 7)                  |
|         | ▼          | RELAY ON                  | Sets the output relay state (ON or OFF) $^{2}$                   |
|         | ▼          | RELAY NORM                | Sets the output relay polarity (NORM or REV) <sup>2</sup>        |
| Shift   | OV         | VOLT:PROT 22              | Sets overvoltage protection level                                |
| Shift   | Input      | CURR:RANG HIGH            | Sets current range (HIGH, LOW, or AUTO)                          |
|         | ▼          | CURR:DET ACDC             | Sets current measurement detector (ACDC or DC) <sup>1</sup>      |
| Shift   | Cal        | CAL ON                    | Accesses calibration menu (See User's Guide).                    |
| Ise 🕊   |            | to select menu parameters | Use Meter to exit any menu and return to metering mode           |

Use  $\checkmark$  and  $\land$  to select menu parameters. Use Meter to exit any menu and return to metering mode. <sup>1</sup>Not available on Agilent 6631B - 6634B or in Compatibility mode. <sup>2</sup>Not available on Agilent 6631B.

### **SCPI Programming Commands - At a Glance**

NOTE

Some [optional] commands have been omitted for clarity. Refer to the Programming Guide for a complete description of all programming commands.

ABORt SENSe :CURRent :RANGe <n> CALibrate :DETector ACDC | DC1 :CURRent [:SOURce] [:POSitive] :FUNCtion "VOLT" | "CURR"1 :NEGative :MEASure :LOWRange :SWEep :OFFSet :POINts <n>1 :AC1 :POINts <n> :TINTerval <n> :DATA <n> :LEVel P1 | P2 | P3 | P4 :WINDow HANN | RECT :PASSword <n> [SOURce:] :SAVE CURRent [:LEVel] [:IMMediate] <n> :STATe <bool> [, <n>] :TRIGgered <n> :VOLTage [:DC] :PROTection :STATe <bool> DIGital :DATA <n> :PROTection DISPlay :FUNCtion RIDF | DIG [:STATe] <bool> VOLTage [:LEVel] [:IMMediate] <n> :MODE NORMal | TEXT :TRIGgered <n> :TEXT <display\_string> :ALC :BANDwidth? | :BWIDth? INITiate :PROTection <n> [:IMMediate] :SEQuence[1|21] **STATus** :NAME TRANsient | ACQuire1 :PRESet :CONTinuous :SEQuence[1], <bool> :OPERation [:EVENt]? :NAME TRANsient, <bool> :CONDition? MEASure | FETCh<sup>2</sup> :ENABle <n> :ARRay :CURRent?1 :NTRansition <n> :VOLTage?1 :PTRansition <n> [:SCALar]:CURRent[:DC]? :QUEStionable [:EVENt]? :ACDC?1 :CONDition? :HIGH?1 :ENABle <n> :LOW?1 :NTRansition <n> :MAX?1 :PTRansition <n> :MIN?1 **SYSTem** :VOLTage [:DC]? :ERRor? :ACDC?1 :LANGuage SCPI | COMPatibility :HIGH?1 :VERSion? :LOW?1 :LOCal :MAX?1 :REMote :MIN?1 :RWLock OUTPut TRIGger [:STATe] <bool> [,NORelay] :SEQuence2 | :ACQuire [:IMMediate]1 :COUN t :CURRent <n>1 :DFI [:STATe] <bool> SOURce QUES | OPER | ESB | RQS | OFF :VOLTage <n>1 :PON :STATe RST | RCL0 :HYSTeresis:CURRent <n>1 :PROTection :CLEar :VOLTage <n>1 :LEVel :CURRent <n>1 :DELay <n> :VOLTage <n>1 :RELay [:STATe] <bool>3 :SLOPe :CURRent POS | NEG | EITH1 POLarity NORM | REV<sup>3</sup> :RI :MODE LATCHing | LIVE | OFF :VOLTage POS | NEG | EITH1 :SOURce BUS | INTernal<sup>1</sup> [:SEQuence1 | :TRANsient] [:IMMediate] <sup>1</sup>Not available on Agilent 6631B - 6634B SOURce BUS <sup>2</sup> Fetch commands not available on Agilent 6631B - 6634B

<sup>3</sup> Not available on Agilent 6631B

:SEQuence1 :DEFine TRANsient :SEQuence2 :DEFine ACQuire1

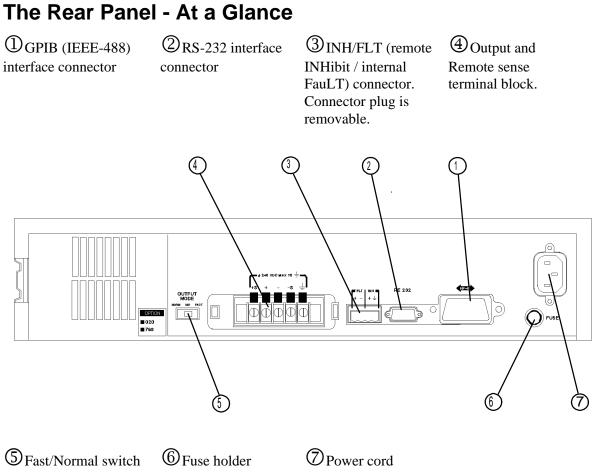

connector (IEC 320)

### Use the front panel Address menu to

- Select the GPIB or RS-232 interface (see chapter 4 in User's Guide)
- Select the GPIB bus address (see chapter 4 in User's Guide)
- Configure the RS-232 interface (see chapter 4 in User's Guide)

# **General Information**

### **Document Orientation**

This manual describes the operation of the Agilent Model 66332A Dynamic Measurement DC Source and the Agilent Model 6631B/6632B/6633B/6634B System DC Power Supply. Unless otherwise noted, both units will be referred to by the description "dc source" throughout this manual. The following documents are shipped with your dc source:

- a User's Guide (this document), contains installation, checkout, and front panel information
- a Programming Guide, contains detailed GPIB programming information
- an Agilent VXIplug&play instrument driver, for Windows 95 and Windows NT 4.0

The following Getting Started Map will help you find the information you need to complete the specific task that you want to accomplish. Refer to the table of contents or index of each guide for a complete list of the information contained within.

| Where to find information |
|---------------------------|
|                           |
| User's Guide              |
|                           |
|                           |
|                           |
| User's Guide              |
|                           |
|                           |
|                           |
| User's Guide              |
|                           |
|                           |
| User's Guide              |
| Programming Guide         |
|                           |
| Programming Guide         |
|                           |
|                           |
|                           |
|                           |
| Programming Guide         |
|                           |
|                           |
|                           |
|                           |
|                           |

**Getting Started Map** 

# **Safety Considerations**

This dc source is a Safety Class 1 instrument, which means it has a protective earth terminal. That terminal must be connected to earth ground through a power source equipped with a ground receptacle. Refer to the Safety Summary page at the beginning of this guide for general safety information. Before installation or operation, check the dc source and review this guide for safety warnings and instructions. Safety warnings for specific procedures are located at appropriate places in the guide.

### **Options and Accessories**

| Table 2-1. Options |                                                                                         |  |  |
|--------------------|-----------------------------------------------------------------------------------------|--|--|
| Option             | Description                                                                             |  |  |
| 100                | 100 Vac nominal, 50/60 Hz                                                               |  |  |
| 120                | 120 Vac nominal, 50/60 Hz                                                               |  |  |
| 220                | 220 Vac nominal, 50/60 Hz                                                               |  |  |
| 230                | 230 Vac nominal, 50/60 Hz                                                               |  |  |
| 020                | Front panel output binding posts                                                        |  |  |
| 760                | Isolation and polarity reversal relays (not available on Agilent 6631B)                 |  |  |
| 1CM                | Rack mount kit (p/n 5062-3974)                                                          |  |  |
| 1CP                | Rack mount kit with handles (p/n 5062-3975)<br>Accessory Rack slide kit (p/n 1494-0060) |  |  |
| 0BN                | Service manual with extra operating manuals                                             |  |  |

<sup>1</sup>Support rails are required when rack mounting units. Use E3663A support rails for Agilent rack cabinets, and E3664A for non-Agilent rack cabinets.

#### Table 2-2. Accessories

| Item                                                                                          | Part Number |
|-----------------------------------------------------------------------------------------------|-------------|
| GPIB cables                                                                                   |             |
| 1.0 meter (3.3 ft)                                                                            | 10833A      |
| 2.0 meters (6.6 ft)                                                                           | 10833B      |
| 4.0 meters (13.2 ft)                                                                          | 10833C      |
| 0.5 meters (1.6 ft)                                                                           | 10833D      |
| RS-232 cable                                                                                  | 34398A      |
| (9-pin F to 9-pin F, 2.5 meter, null modem/printer cable with one 9-pin M to 25-pin F adapter |             |
| RS-232 adapter kit (contains 4 adapters)                                                      | 34399A      |
| 9-pin M to 25-pin M for pc or printer                                                         |             |
| 9-pin M to 25-pin M for pc or printer                                                         |             |
| 9-pin M to 25-pin M for modem                                                                 |             |
| 9-pin M to 9-pin M for modem                                                                  |             |

# Description

Both the Agilent 66332A Dynamic Measurement DC Source and the Agilent

6631B/6632B/6633B/6634B System DC Power Supply combine two instruments in one unit. It includes a dc source, which produces dc output with programmable voltage and current amplitude, and a highly accurate voltage and current meter, with the capability to measure very low-level currents. Additionally, the Agilent 66332A Dynamic Measurement DC Source has the ability to measure and characterize output voltage and current of pulse or ac waveforms.

### Capabilities

- Output Voltage and Current control with 12-bit programming resolution
- Extensive measurement capability:
  - dc voltage and current.
  - rms and peak voltage and current (Agilent 66332A only).
  - 16-bit measurement resolution (low range accurate down to 2 microamperes).
  - Triggered acquisition of digitized current and voltage waveforms (Agilent 66332A only).
- Front panel control with 14-character vacuum fluorescent display, keypad, and rotary control for voltage and current settings.
- Built-in GPIB and RS-232 interface programming with SCPI command language.
- Non-volatile state storage and recall.
- Over-voltage, over-current, over-temperature, and RI/DFI protection features.
- Extensive selftest, status reporting, and software calibration.

### **Front Panel Controls**

The front panel has both rotary (RPG) and keypad controls for setting the output voltage and current. The panel display provides digital readouts of a number of output measurements. Annunciators display the operating status of the dc source. System keys let you perform system functions such as setting the GPIB address and recalling operating states. Front panel Function keys access the dc source function menus. Front panel Entry keys let you select and enter parameter values. Refer to chapter 5 for a complete description of the front panel controls.

### **Remote Programming**

NOTE: When shipped, Agilent 6631B/6632B/6633B/6634B units are set to the Compatibility programming language; Agilent 66332A units are set to the SCPI programming language. To change the programming language from Compatibility to SCPI, press the front panel Address key, use ▼ to scroll to the LANG command, press ♥ to select SCPI, then press Enter. Refer to the Programming Guide supplied with your dc source for further information about remote programming.

The dc source may be remotely programmed via the GPIB bus and/or from an RS-232 serial port. GPIB programming is with SCPI commands (Standard Commands for Programmable Instruments), which make the dc source programs compatible with those of other GPIB instruments. Compatibility commands are also included to make the dc source compatible with the Agilent 6632A, 6633A, and 6634A Series dc

#### 2 - General Information

power supplies (refer to appendix D in the the Programming Guide). Dc source status registers allow remote monitoring of a wide variety of dc source operating conditions.

### **Output Characteristic**

The dc source's output characteristic is shown in the following figure. The output of the dc source may be adjusted to any value within the boundaries shown.

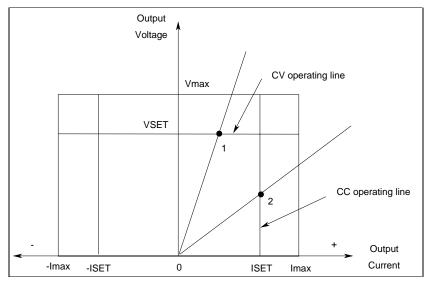

Figure 2-1. Dc Source Output Characteristic

The dc source can operate in either constant voltage (CV) or constant current (CC) over the rated output voltage and current. Although the dc source can operate in either mode, it is designed as a *constant voltage* source. This means that the unit turns on in constant voltage mode with the output voltage rising to its Vset value. There is no command for constant current operation. The only way to turn the unit on in constant current mode is by placing a short across the output and then enabling or turning the output on.

Note that the dc source cannot be programmed to operate in a specific mode. After initial turn-on, the operating mode of the unit will be determined by the voltage setting, the current setting, *and* the load resistance. In figure 2-1, operating point 1 is defined by the load line traversing the positive operating quadrant in the constant voltage region. Operating point 2 is defined by the load line traversing the positive operating the positive operating quadrant in the constant current region.

Figure 2-1 also shows a single range – two quadrant capability. This means that the dc source is capable of sourcing as well as sinking current over the output voltage range from zero volts to the rated maximum. The negative quadrant is identical to the positive quadrant. However, the negative current cannot be set independently; it tracks the value programmed for the positive current. Thus, if the positive current is set to 1 A, the negative current is also set to 1 A.

**NOTE:** If you attempt to operate the dc source beyond its output ratings, the output of the unit will become unregulated. This is indicated by the UNR annunciator on the front panel. The output may also become unregulated if the ac input voltage drops below the minimum rating specified in Appendix A.

Appendix A documents the dc source's specifications and supplemental characteristics.

# Installation

### Inspection

#### Damage

When you receive your dc source, inspect it for any obvious damage that may have occurred during shipment. If there is damage, notify the shipping carrier and the nearest Agilent Sales and Support Office immediately. The list of Agilent Sales and Support Offices is at the back of this guide. Warranty information is printed in the front of this guide.

### **Packaging Material**

Until you have checked out the dc source, save the shipping carton and packing materials in case the unit has to be returned. If you return the dc source for service, attach a tag identifying the model number and the owner. Also include a brief description of the problem.

### **Items Supplied**

The following user-replaceable items are included with your dc source. Some of these items are installed in the unit.

| Item                  | Part Number                                      | Description                                                    |
|-----------------------|--------------------------------------------------|----------------------------------------------------------------|
| Power Cord            | contact nearest Agilent Sales and Support Office | A power cord appropriate for your location.                    |
| Digital connector     | 1252-1488A                                       | 4-terminal digital plug that connects to the back of the unit. |
| Output cover          | 06624-20007                                      | Safety cover that installs over the output screw terminals.    |
| Terminal block screws | N/A                                              | 6-32 X 3/8 inch screws.                                        |
| Line Fuse             | 2110-0055<br>2110-0002                           | F4A for 100/120 Vac operation<br>F2A for 220/230 Vac operation |
| Feet                  | 5041-8801                                        | feet for bench mounting                                        |
| User's Guide          | 5962-8196                                        | Contains installation, checkout, and front panel information.  |
| Programming Guide     | 5962-8198                                        | Contains detailed GPIB programming information.                |

#### Table 3-1. Items Supplied

### Cleaning

Use a dry cloth or one slightly dampened with water to clean the external case parts. Do not attempt to clean internally.

| WARNING: | To prevent electric shock, unplug the unit before cleaning. |  |
|----------|-------------------------------------------------------------|--|
|          |                                                             |  |

### Location

Figure 3-1 gives the dimensions of your dc source. The dc source must be installed in a location that allows sufficient space at the sides and back for adequate air circulation (see Bench Operation).

**NOTE:** This dc source generates magnetic fields that may affect the operation of other instruments. If your instrument is susceptible to operating magnetic fields, do not locate it in the immediate vicinity of the dc source. Typically, at three inches from the dc source, the electromagnetic field is less than 5 gauss. Many CRT's, such as those used in computer displays, are susceptible to magnetic fields much lower than 5 gauss. Check susceptibility before mounting any display near the dc source.

### **Bench Operation**

A fan cools the dc source by drawing air in through the sides and exhausting it out the back. Minimum clearances for bench operation are 1 inch (25 mm) along the sides. **Do not block the fan exhaust at the rear of the unit.** 

### **Rack Mounting**

The dc source can be mounted in a standard 19-inch rack panel or cabinet. Table 2-1 documents the Agilent part numbers for the various rack mounting options that are available for the dc source. Installation instructions are included with each rack mount option.

**NOTE:** Support rails or an instrument shelf is required when rack mounting units.

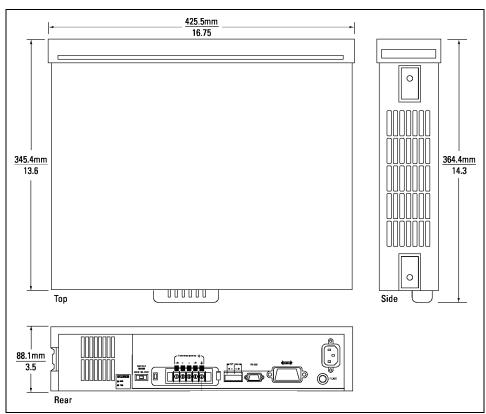

Figure 3-1. Outline Diagram

# **Input Connections**

### **Connect the Power Cord**

- 1. Unscrew the line fuse cap from the rear panel and verify that the fuse rating matches what is specified on the FUSES label on the rear panel. Reinstall the fuse. (See table 3-1 for part numbers.)
- 2. Connect the power cord to the IEC 320 connector on the rear of the unit. If the wrong power cord was shipped with your unit, contact your nearest Agilent Sales and Support Office (refer to the list at the back of this guide) to obtain the correct cord.

**NOTE:** The detachable power cord may be used as an emergency disconnecting device. Removing the power cord from the ac input connector will disconnect ac input power to the unit.

# **Output Connections**

The output terminal block has connections for the + and - output, the + and - sense inputs, and an earth ground terminal. The terminal block screws are 6-32 X 3/8 inch. Remove the safety cover by inserting a flat bladed screwdriver in the opening on the left side of the cover and pushing the locking tab to the left. This will release the cover.

**Optional front panel binding posts** are available to connect load wires for bench operation. The front panel binding posts are paralleled with the rear panel + and – connections. *Before using the front panel binding posts, make sure that the output terminals are jumpered for local sensing.* 

**NOTE:** Front panel binding posts are provided for convenience. Only the rear panel terminals are optimized for noise, regulation, and transient response as documented in Appendix A.

### Wire Considerations

To minimize the possibility of instability on the output,

- keep load leads as short as possible
- bundle or twist the leads tightly together to minimize inductance

### **Current Ratings**

**Fire Hazard** To satisfy safety requirements, load wires must be large enough not to overheat when carrying the maximum short-circuit current of the dc source. If there is more than one load, then any pair of load wires must be capable of safely carrying the full-rated current of the dc source.

The following table lists the characteristics of AWG (American Wire Gage) copper wire.

| Table 3-2. Ampacity and Resistance of Stranded Copper Conductors |                        |                           |         |
|------------------------------------------------------------------|------------------------|---------------------------|---------|
| AWG No.                                                          | Ampacity (in free air) | Resistance (at 20 deg. C) |         |
|                                                                  |                        | Ω/m                       | Ω/ft    |
| 20                                                               | 8.33                   | 0.0345                    | 0.01054 |
| 18                                                               | 15.4                   | 0.0217                    | 0.00663 |
| 16                                                               | 19.4                   | 0.0137                    | 0.00417 |
| 14                                                               | 31.2                   | 0.0086                    | 0.00262 |
| 12                                                               | 40                     | 0.0054                    | 0.00165 |

#### Table 3-2. Ampacity and Resistance of Stranded Copper Conductors

#### 3 - Installation

### **Voltage Drops**

The load wires must also be large enough to avoid excessive voltage drops due to the impedance of the wires. In general, if the wires are heavy enough to carry the maximum short circuit current without overheating, excessive voltage drops will not be a problem. The voltage drops across the load wires should be limited to less than two volts. Refer to Table 3-2 to calculate the voltage drop for some commonly used AWG copper wire.

### **Multiple Load Connections**

When the unit is in local sensing mode and you are connecting multiple loads to the output, connect each load to the output terminals using separate load leads. This minimizes mutual coupling effects and takes full advantage of the dc source's low output impedance. Each pair of wires should be as short as possible and twisted or bundled to reduce lead inductance and noise pickup.

If cabling considerations require the use of distribution terminals that are located remotely from the dc source, connect the dc source's output terminals to the remote distribution terminals by a pair of twisted or bundled wires. Connect each load to the distribution terminals separately. Remote voltage sensing is recommended under these circumstances. Sense either at the remote distribution terminals, or if one load is more sensitive than the others, sense directly at the critical load.

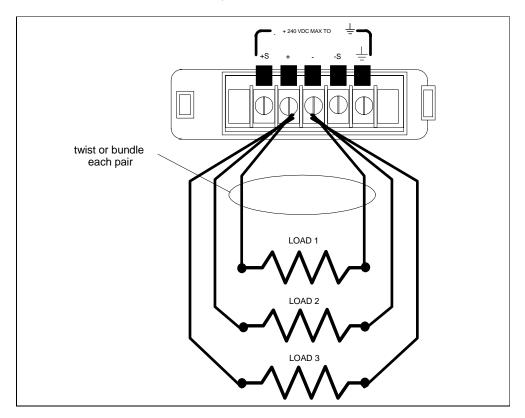

Figure 3-2. Multiple Load Connections

# **Remote Sense Connections**

Under normal operation, the dc source senses the output voltage at the output terminals on the back of the unit. External sense terminals are available on the **back** of the unit that allow the output voltages to be sensed at the load, compensating for impedance losses in the load wiring. *You cannot remote sense at the optional front panel binding posts*.

The output terminal block of the unit is shipped configured for local sensing, with the +S terminal jumpered to +, and the -S terminal jumpered to -. Remove these jumpers when making your sense wire connections. The terminal block screws are 6-32 X 3/8 inch.

### **Sense Leads**

The sense leads are part of the dc source's feedback path and must be kept at a low resistance (less than several ohms) to maintain optimal performance. Connect the sense leads carefully so that they do not become open-circuited. If the sense leads are left unconnected or become open during operation, the dc source will regulate at the output terminals, resulting in a 3% to 5% increase in output over the programmed value. Shorting the sense leads trips the OVP circuit.

**NOTE:** It is good engineering practice to twist and shield all signal wires to and from the sense connectors. Connect the shield at the dc source end only. Do not use the shield as one of the sensing conductors.

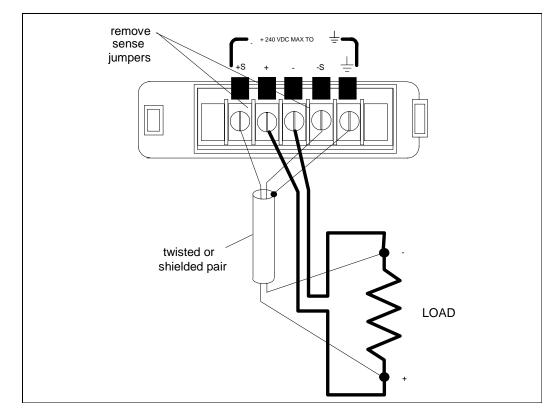

Figure 3-3. Remote Sense Connections

#### 3 - Installation

The overvoltage protection circuit senses voltage near the output terminals, not at the load. Therefore the signal sensed by the OVP circuit can be significantly higher than the actual voltage at the load. When using remote sensing, you must program the OVP trip voltage high enough to compensate for the voltage drop between the output terminals and the load. Also, if the sum of the programmed voltage and the load-lead drop exceeds the dc source's maximum voltage rating, this may also trip the OV protection circuit.

### Stability

When the unit is configured for remote sensing, it is possible for the impedance of the load wires and the capacitance of the load to form a filter, which becomes part of the unit's feedback loop. This can degrade the unit's stability and result in poor transient response performance. In extreme cases it may also cause oscillations. The wiring guidelines previously discussed under "Wire Considerations" will eliminate most stability problems associated with load lead inductance. If additional measures are required:

- keep the load capacitance as small as possible
- use larger diameter load wires to reduce resistance

### **OVP** Considerations

The dc source's OVP circuit contains a crowbar SCR, which effectively shorts the output of the dc source whenever the OVP trips. If an external voltage source such as a battery is connected across the output and the OVP is inadvertently triggered, the SCR will continuously sink a large current from the battery, possibly damaging the dc source.

To avoid this, program the OVP setting to its maximum value to prevent it from inadvertently tripping. Additionally, an internal fuse is connected in series with the SCR. This fuse will open to prevent large currents from damaging the SCR. If this internal fuse has opened, The FS status annunciator will be set. Refer to the Service Manual for instructions about replacing this fuse.

In addition, the OVP circuit's SCR crowbar has been designed to discharge capacitances up to a specific limit. These limits are:

| Agilent 6631B     | 127,000 μF. |
|-------------------|-------------|
| Agilent 6632B and | 50,000 µF.  |
| 66322A            | · •         |
| Agilent 6633B     | 20,000 µF.  |
| Agilent 6634B     | 10,000 µF.  |

If your load capacitance approaches this limit, it is recommended that you do not intentionally trip the OVP and discharge the capacitance through the SCR as part of your normal testing procedure, as this may lead to long-term failure of some components.

# **Fast/Normal Operation**

A switch on the rear of the unit lets you switch between operating in either Fast mode or Normal mode. When set to Fast mode, this switch disconnects the output capacitor that is located inside the unit. Fast mode lets you improve or enhance certain operating characteristics; while at the same time degrading other operating characteristics.

- 1. In Fast mode, the programming time for voltage programming is faster than for normal operation, however, output noise is greater.
- 2. In Fast mode, the absence of the internal output capacitor results in increased output impedance and therefore, greater stability when driving inductive loads. Conversely, the addition of external capacitive loads in Fast mode will reduce the stability of the unit during constant voltage operation.
- 3. In Normal mode, the internal output capacitor helps control peak voltage excursions away from the the nominal value for sudden changes in load current. In Fast mode, larger peak voltage excursions will show up at the output of the unit during sudden load current changes.

### **Capacitive Loading**

In Normal mode, the dc source will be stable for many load capacitances, however, large load capacitances may cause ringing in the dc source's transient response. If this occurs, the problem may be solved by increasing or decreasing the total load capacitance.

In Fast mode, the dc source can maintain stability only for small capacitive loads. These limits are:

| Agilent 6631B            | 2.2 μF.  |
|--------------------------|----------|
| Agilent 6632B and 66322A | 1.0 µF.  |
| Agilent 6633B            | 0.22 μF. |
| Agilent 6634B            | 0.10 µF. |

### **Inductive Loading**

Fast mode is recommended for driving inductive loads, although you will typically experience stable conditions in Normal mode. Inductive loads present no loop-stability problems in constant voltage operation, but may cause problems in constant current operation if the load impedance is outside the boundaries mentioned below.

The ratio of the load inductance (L) to the sum of the Equivalent Series Resistance (ESR) for the load (R1) and dc source (Rs), determines whether the source can drive a load without becoming unstable. To help determine this ratio, the value of Rs is listed as:

| Agilent 6631B     | 0.1 ohm. |
|-------------------|----------|
| Agilent 6632B and | 0.2 ohm. |
| 66322A            |          |
| Agilent 6633B     | 1.0 ohm. |
| Agilent 6634B     | 2.0 ohm. |

If the ratio L/(R1 + Rs) is less than 0.005, the dc source can reliably drive the load.

# **INH/FLT Connections**

This rear panel connector, has a fault output port and an inhibit input port. The fault (FLT) output, also referred to as the DFI (discrete fault indicator) signal in the front panel and SCPI commands, is an open collector circuit that pulls the positive output low with respect to the negative (chassis referenced) common. The high impedance inhibit (INH) input, also referred to as the RI (remote inhibit) signal in the front panel and SCPI commands, is used to shut down the power supply output whenever the INH + is pulled low with respect to INH (chassis referenced) common.

The connector accepts wires sizes from AWG 22 to AWG 12. Disconnect the mating plug to make your wire connections.

| NOTE: | It is good engineering practice to twist and shield all signal wires to and from the digital |
|-------|----------------------------------------------------------------------------------------------|
|       | connectors. If shielded wire is used, connect only one end of the shield to chassis ground   |
|       | to prevent ground loops.                                                                     |

Figure 3-4 shows how you can connect the FLT/INH circuits of the dc source.

In example A, the INH input connects to a switch that shorts the Inhibit pin (+) to common whenever it is necessary to disable output of the unit. This activates the remote inhibit (RI) circuit, which turns off the dc output. The front panel Prot annunciator comes on and the RI bit is set in the Ouestionable Status Event register. To re-enable the unit, first open the connection between pins INH + and common and then clear the protection circuit. This can be done either from the front panel or over the GPIB/RS-232.

In example B, the FLT output of one unit is connected to the INH input of another unit. A fault condition in one of the units will disable all of them without intervention either by the controller or external circuitry. The controller can be made aware of the fault via a service request (SRQ) generated by the Ouestionable Status summary bit. Note that the FLT output can also be used to drive an external relay circuit or signal other devices whenever a user-definable fault occurs.

### **Digital I/O Connections**

As shown in Table 3-3 and Figure 3-5, the FLT/INH connector can also be configured as a digital I/O port. Information on programming the digital I/O port is found in chapter 5 and under [SOURce:]DIGital:DATA and [SOURce:]DIGital: FUNCtion commands in the Programming Guide. The electrical characteristics of the digital connector are described in appendix A.

| Table 3-3. FLI/INH DIGItal I/O Connector |               |                |  |  |
|------------------------------------------|---------------|----------------|--|--|
| PIN                                      | FAULT/INHIBIT | DIGITAL I/O    |  |  |
| 1                                        | FLT Output    | Output 0       |  |  |
| 2                                        | FLT Common    | Output 1       |  |  |
| 3                                        | INH Input     | Input/Output 2 |  |  |
| 4                                        | INH Common    | Common         |  |  |

### Table 2.2 ELT/INU DICital I/O Connector

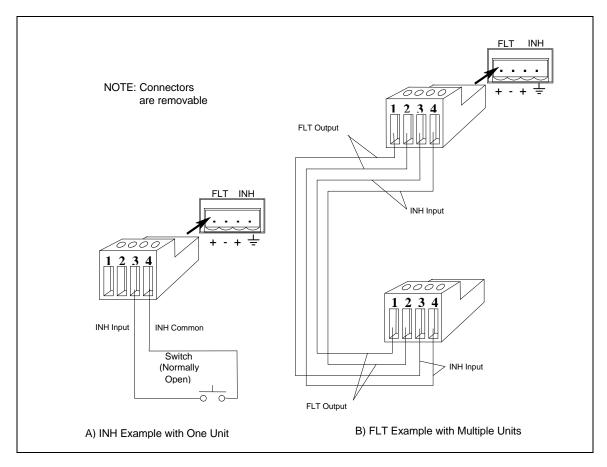

Figure 3-4. FLT/INH Examples

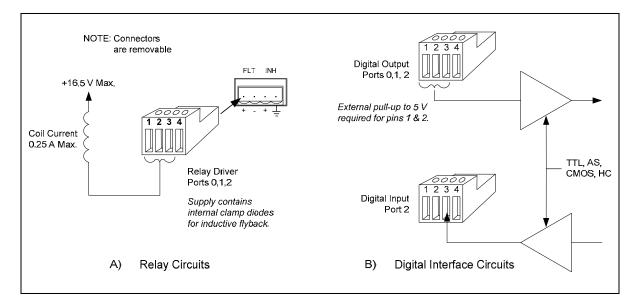

Figure 3-5. Digital I/O Examples

# **Controller Connections**

The dc source connects to a controller either through an GPIB or an RS-232 connector.

#### **GPIB** Interface

Each dc source has its own GPIB bus address, which can be set using the front panel **Address** key as described in chapter 5. GPIB address data is stored in non-volatile memory. The dc source is shipped with its GPIB address set to 5.

Dc sources may be connected to the GPIB interface in series configuration, star configuration, or a combination of the two, provided the following rules are observed:

- The total number of devices including the controller is no more than 15.
- The total length of all cables used is no more than 2 meters times the number of devices connected together, up to a maximum of 20 meters. (Refer to table 2-2 for a list of GPIB cables available from Agilent Technologies.)
- Do not stack more than three connector blocks together on any GPIB connector.
- Make sure all connectors are fully seated and the lock screws are firmly finger-tightened.

#### **RS-232** Interface

The dc source has an RS-232 programming interface, which is activated by commands located in the front panel **Address** menu. All SCPI and COMPatibility commands are available through RS-232 programming. When the RS-232 interface is selected, the GPIB interface is disabled.

The RS-232 connector is a DB-9, male connector. Adapters are available to connect the dc source to any computer or terminal with a properly configured DB-25 connector (see Table 2-2).

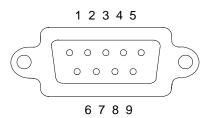

Figure 3-5. RS-232 Connector

| Pin | Input/Output | Description               |
|-----|--------------|---------------------------|
| 1   | -            | no connection             |
| 2   | Input        | Receive Data (RxD)        |
| 3   | Output       | Transmit Data (TxD)       |
| 4   | Output       | Data Terminal Ready (DTR) |
| 5   | Common       | Signal ground             |
| 6   | Input        | Data Set Ready (DSR)      |
| 7   | Output       | Request to Send (RQS)     |
| 8   | Input        | Clear to Send (CTS)       |
| 9   | -            | no connection             |
|     |              |                           |

# **Turn-On Checkout**

### Introduction

Successful tests in this chapter provide a high degree of confidence that the dc source is operating properly. For verification tests, see appendix B. Complete performance tests are given in the Service Guide.

**NOTE:** This chapter provides a preliminary introduction to the dc source front panel. See chapter 5 for more details.

### Using the Keypad

(shift)

Some of the front panel keys perform two functions, one labeled in black and the other in blue. You access the blue function by first pressing the blue shift key. Release the key after you press it. The **Shift** annunciator will be on, indicating that you have access to any key's shifted function.

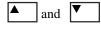

These keys let you scroll up and down through the choices in the presently selected function menu. All menu lists are circular; you can return to the starting position by continuously pressing either key.

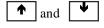

These keys let you select the previous or the next parameter for a specific command. If the command has a numeric range, these keys increment or decrement the existing value. In meter mode, these keys can be used to adjust the magnitude of the output voltage or current. Only the flashing digit is changed by these keys. Use the  $\blacklozenge$  and  $\blacklozenge$  keys to move the flashing digit.

← and →

These **Entry** keys move the flashing digit in a numeric entry field to the right or left. This lets you increment or decrement a specific digit in the entry field using the  $\uparrow$  and  $\oint$  keys or the RPG knob.

Back space

The backspace key is an erase key. If you make a mistake entering a digit and have not yet pressed **Enter**, you can delete the digit by pressing **Backspace**. Delete more digits by repeatedly pressing this key.

Enter

Executes the entered value or parameter of the presently accessed command. Until you press this key, the parameters you enter with the other keys are displayed but not entered into the dc source. After pressing **Enter**, the dc source returns to Meter mode.

### **Checkout Procedure**

The test in this section checks for output voltage and current on the dc source.

```
NOTE:
               To perform the checkout procedure, you will need a wire for shorting the output
               terminals together.
```

The following procedure assumes that the unit turns on in the factory-default state. If you need more information about the factory default state, refer to the \*RST command in chapter 4 of the Programming Guide. Note that the values shown in the Display column may not exactly match the values that appear on the front panel of your unit.

If you have not already done so, connect the power cord to the unit and plug it in.

| Table 4-1. Checkout Programming Values |         |                |         |                                                |
|----------------------------------------|---------|----------------|---------|------------------------------------------------|
| Model                                  | Voltage | <b>OV Prot</b> | Current | Note:                                          |
| 6631B                                  | 8       | 8.8            | 10      | This checkout procedure is written for models  |
| 6632B/66332A                           | 20      | 22             | 5       | 6632B and 66332A. If you have another          |
| 6633B                                  | 50      | 55             | 2       | model, enter the correct values from the table |
| 6634B                                  | 100     | 110            | 1       | Where the procedure calls for an <input/> .    |

| Procedure                                                                | Display | Explanation                                                                                                    |
|--------------------------------------------------------------------------|---------|----------------------------------------------------------------------------------------------------|
| 1. Turn the unit on. T<br>source undergoes<br>test when you first<br>on. | a self- | During selftest, all display segments are briefly<br>lit, followed by the GPIB Address. The display<br>then goes into meter mode with the Dis<br>annunciator on, and all others off. In Meter mode<br>the <b>*****V</b> digits indicate the output voltage<br>and the <b>*****A</b> digits indicate the output<br>current. The flashing digit on the display<br>indicates the digit that will be affected if changes<br>are made to the displayed values using the rotary<br>control or the $\bigstar$ and $\checkmark$ keys. You will only see<br>the changes if the output is ON. |

#### NOTE: Press the Meter key to exit a menu at any time and return to meter mode. If the Err annunciator on the display is on, press the **Shift** key followed by the **Error** key to see the error number. See table 4-2 at the end of this chapter.

| 2. | Check that the dc source fan is on |                         | You should be able to hear the fan and feel the air coming from the back of the unit.                                                                                                    |
|----|------------------------------------|-------------------------|----------------------------------------------------------------------------------------------------|
| 3. | Press Voltage,<br><2, 0>, Enter    | VOLT 0.000<br>VOLT <20> | Programs the output to the selected voltage. After<br>the value is entered, the display returns to Meter<br>mode. Because the output has not been enabled,<br>the meter still indicates 0 volts. |
| 4. | Press Output On/Off                | <20.003V><br>0.0006A    | Turns the output on. The <b>Dis</b> annunciator should be off and <b>CV</b> should be on.                                                                                                    |
| 5. | Press Shift, OV                    | VOLT:PROT<br><22.00>    | Display shows the overvoltage protection trip voltage for your unit.                                                                                                    |

|     | Procedure                                                                       | Display              | Explanation                                                                                                    |
|-----|---------------------------------------------------------------------------------|----------------------|----------------------------------------------------------------------------------------------------|
| 6.  | Press 5, Enter                                                                  | VOLT:PROT 5          | Programs the OVP to 5 volts, which is less than<br>the previously set output voltage.                                                                                                    |
|     |                                                                                 | 0.449V 0.145A        | Because the OVP voltage entered was less than<br>the output voltage, the OVP circuit tripped. The<br>output dropped to zero, <b>CV</b> turned off, and <b>Prot</b><br>turned on.                                                           |
| 7.  | Press Shift, OV,<br><2, 2>, Enter                                               | VOLT:PROT <22>       | Programs the OVP to a value greater than the<br>output voltage setting of the unit. This prevents<br>the OV circuit from tripping again when the<br>protection condition is cleared.                                                       |
| 8.  | Press Shift, Prot Clear                                                         | <20.003V><br>0.0034A | Clears the protection condition, thus restoring the output of the unit. <b>Prot</b> turns off and <b>CV</b> turns on.                                                                                                    |
| 9.  | Press Output on/off                                                             |                      | Turn the output off.                                                                                                    |
| 10. | Connect a jumper wire<br>across the + and - output<br>terminals.                |                      | Shorts the output of the unit.                                                                                                    |
| 11. | Press Output on/off.                                                            | 0.0005V<br><0.5005>A | The <b>CC</b> annunciator is on, indicating that the unit<br>is in constant current mode. The unit is sourcing<br>output current at 10% of the maximum rating (the<br>default output current limit setting).                               |
| 12. | Press Current, <5>,<br>Enter.                                                   | 0.0452V<br><5.002>A  | Programs the output current to the selected amperes.                                                                                                    |
| 13. | Press Shift, OCP                                                                | 0.0005V 0.0003A      | You enabled the overcurrent protection circuit.<br>The circuit then tripped because the unit was<br>operating in constant current mode. The <b>CC</b><br>annunciator turns off and the <b>OCP</b> and <b>Prot</b><br>annunciators come on. |
| 14. | Press Shift, OCP                                                                | 0.0005V 0.0003A      | You have disabled the overcurrent protection circuit. The <b>OCP</b> annunciator turns off.                                                                                                    |
| 15. | Press Shift, Prot Clear                                                         | 0.0452V<br><5.002A>  | Restores the output. The <b>Prot</b> annunciator turns off. <b>CC</b> is on.                                                                                                    |
| 16. | Turn the unit off and<br>remove the shorting wire<br>from the output terminals. |                      | The next time the unit turns on it will be restored<br>to the *RST or factory default state.                                                                                                    |

### In Case of Trouble

#### **Error Messages**

Dc source failure may occur during power-on selftest or during operation. In either case, the display may show an error message that indicates the reason for the failure.

#### Selftest Errors

Pressing the **Shift, Error** keys will show the error number. Selftest error messages appear as: ERROR <n> where "n" is a number listed in the following table. If this occurs, turn the power off and then back on to see if the error persists. If the error message persists, the dc source requires service.

| Error No.      | Failed Test                                     |  |
|----------------|-------------------------------------------------|--|
| Error 0        | No error                                        |  |
| Error 1        | Non-volatile RAM RD0 section checksum failed    |  |
| Error 2        | Non-volatile RAM CONFIG section checksum failed |  |
| Error 3        | Non-volatile RAM CAL section checksum failed    |  |
| Error 4        | Non-volatile RAM STATE section checksum failed  |  |
| Error 5        | Non-volatile RST section checksum failed        |  |
| Error 10       | RAM selftest                                    |  |
| Error 11 to 14 | VDAC/IDAC selftest 1 to 4                       |  |
| Error 15       | OVDAC selftest                                  |  |
| Error 80       | Digital I/O selftest error                      |  |

|            |          | ,               |   |
|------------|----------|-----------------|---|
| Table 4-2. | Power-Or | Selftest Errors | • |

#### **Runtime Error Messages**

#### Line Fuse

If the dc source appears "dead" with a blank display and the fan not running, check your power source to be certain line voltage is being supplied to the dc source. If the power source is normal, the dc source fuse may be defective.

- 1. Turn off the front panel power switch and unplug the power cord.
- 2. Remove the fuse from the rear panel.
- 3. If the fuse is defective, replace it with a fuse of the same type (see "Input Connections" in chapter 3).
- 4. Turn on the dc source and check the operation.

**NOTE:** If the dc source has a defective fuse, replace it only once. If it fails again, the dc source requires service.

# **Front panel Operation**

### Introduction

Here is what you will find in this chapter:

- a complete description of the front panel controls
- front panel programming examples
- **NOTE:** The dc source must be in set to Local mode to use the front panel controls. Press the **Local** key on the front panel to put the unit in local mode.

# **Front Panel Description**

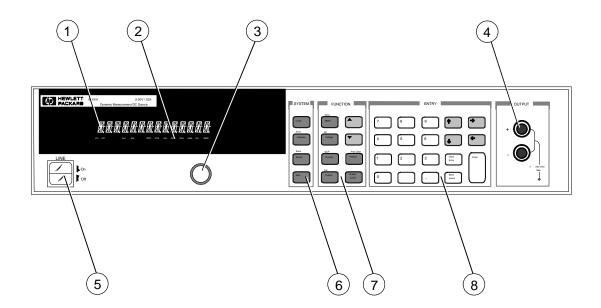

Figure 5-1. Front Panel, Overall View

### 5 - Front Panel Operation

| ① Display               | 14-character vacuum fluorescent display for showing output measurements and programmed values.                                                                                                    |  |  |
|-------------------------|----------------------------------------------------------------------------------------------------|--|--|
| ② Annunciators          | <ul> <li>Annunciators light to indicate operating modes and status conditions:</li> <li>CV The dc source output is in constant-voltage mode.</li> <li>CC The dc source output is in constant-current mode.</li> <li>Unr The dc source output is in an unregulated state.</li> <li>Dis The dc source output is disabled (off).</li> <li>OCP The overcurrent protection state is enabled.</li> <li>Prot One of the dc source's output protection features is activated.</li> <li>Cal The Shift key is pressed to access an alternate key function.</li> <li>Rmt The selected interface (GPIB or RS-232) is in a remote state.</li> <li>Addr The interface is addressed to talk or to listen.</li> <li>Err There is a message in the SCPI error queue.</li> <li>SRQ The interface is requesting service from the controller.</li> </ul> |  |  |
| <b>③ Rotary Control</b> | The rotary control lets you set the output voltage or current as well as menu parameters. Press $\leftarrow$ and $\rightarrow$ to select the resolution, then adjust the value with the knob.                                                                                                    |  |  |
| ④ Output<br>Connectors  | Optional front panel binding posts let you connect loads to the front of the unit. Before using the front panel binding posts, make sure that the output terminals are jumpered for Local sensing.                                                                                                    |  |  |
| ⑤ Line                  | This turns the dc source on or off.                                                                                                    |  |  |
| ⑥ System Keys           | The system keys let you:<br>Return to Local mode (front panel control)<br>Set the dc source GPIB address<br>Set the RS-232 interface communication baud rate and parity bit<br>Display SCPI error codes and clear the error queue<br>Save and recall up to 4 instrument operating configurations                                                                                                    |  |  |
| ⑦ Function Keys         | Function access command menus that let you:<br>Enable or disable the output<br>Select metering functions<br>Program output voltage and current<br>Display the protection status state<br>Set and clear protection functions<br>Set the output state at power-on<br>Calibrate the dc source<br>▲ and ▼ scroll through the front panel menu commands                                                                                                    |  |  |
| <sup>®</sup> Entry Keys | <ul> <li>Entry keys let you:</li> <li>Enter programming values</li> <li>Increment or decrement programming values</li> <li>↑ and ↓ select the front panel menu parameters</li> </ul>                                                                                                    |  |  |

## **System Keys**

Refer to the examples later in this chapter for more details on the use of these keys.

| SYSTEM           |
|------------------|
| Local            |
| Error<br>Address |
| Save             |
| Shift            |
|                  |

Figure 5-2. System Keys

|                                           | <ul> <li>This is the blue, unlabeled key, which is also shown as <sup>Shift</sup> in this guide.</li> <li>Pressing this key accesses the alternate or shifted function of a key (such as ERROR). Release the key after you press it. The Shift annunciator is lit, indicating that the shifted keys are active.</li> <li>Press to change the dc source's selected interface from remote operation to local (front panel) operation. Pressing the key will have no effect if the interface state is already Local, Local-with-Lockout, or Remote-with-Lockout.</li> </ul> |                                                                                                    |  |
|-------------------------------------------|----------------------------------------------------------------------------------------------------|----------------------------------------------------------------------------------------------------|--|
| Local                                     |                                                                                                    |                                                                                                    |  |
| Address                                   | •                                                                                                    | stem address menu. This menu lets you configure the dc<br>ddress Menu entries are stored in non-volatile memory.                   |  |
|                                           | Display                                                                                                    | Command Function                                                                                                    |  |
|                                           | ADDRESS <value></value>                                                                                                    | Sets the GPIB Address                                                                                                    |  |
|                                           | INTF <char></char>                                                                                                    | Selects an interface (GPIB or RS232)                                                                                               |  |
|                                           | BAUDRATE <value></value>                                                                                                    | Selects baud rate (300, 600, 1200, 2400, 4800, 9600)                                                                               |  |
|                                           | PARITY <char></char>                                                                                                    | Message parity (NONE, EVEN, ODD, MARK, SPACE)                                                                                      |  |
| FLOW <char> Flow control (XON-XOFF</char> |                                                                                                    | Flow control (XON-XOFF, RTS-CTS, DTR-DSR, NONE)                                                                                    |  |
|                                           | LANG <char>I</char>                                                                                                    | Selects language (SCPI or COMP)                                                                                                    |  |
|                                           | value = a numeric value                                                                                                    |                                                                                                    |  |
|                                           | char = a character string parameter<br>Use ▲ and ▼ to scroll through the command list.<br>Use ▲ and ▼ to scroll through the parameter list.                                                                                                    |                                                                                                    |  |
| Recall                                    | Press to place the dc source into a previously stored state. You can recall up to 4 (0 through 3) previously stored states.                                                                                                    |                                                                                                    |  |
| Shift Error                               | Press to display the system error codes stored in the SCPI error queue. This action also clears the queue. If there is no error in the queue, 0 is displayed.                                                                                                    |                                                                                                    |  |
| Shift Save                                |                                                                                                    | ting dc source state in non-volatile memory. The<br>listed under *SAV in the dc source Programming Guide.<br>states (0 through 3). |  |

## **Function Keys**

Refer to the examples later in this chapter for more details on the use of these keys.

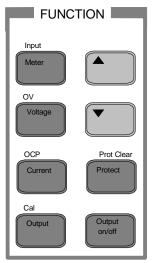

Figure 5-3. Function Keys

## **Immediate Action Keys**

Immediate action keys immediately execute their corresponding function when pressed. Other function keys have commands underneath them that are accessed when the key is pressed.

| 0      |  |
|--------|--|
| Output |  |
| oiou   |  |
| On/Off |  |

Shift

This key toggles the output of the dc source between the on and off states. It immediately executes its function as soon as you press it. When off, the dc source output is disabled and the **Dis** annunciator is on.

| Shift | Prot Clr |  |
|-------|----------|--|
|-------|----------|--|

Press this key to reset the protection circuit and allow the unit to return to its last programmed state. The condition that caused the protection circuit to become active must be removed prior to pressing this key, or the unit will shut down again and display the **Prot** annunciator again. (If **FS** protection is displayed on the front panel, the unit must be opened and an internal fuse replaced as described in the Service manual.)

Press this key to toggle between OCP enabled and disabled. If OCP is enabled the output will become disabled if the output mode changes from CV to CC mode. The OCP annunciator indicates the state of OCP.

## **Scrolling Keys**

ОСР

Scrolling keys let you move through the commands in the presently selected function menu.

Press to bring up the next command in the list. Press to go back to the previous command in the list. Function menus are circular; you can return to the starting position by continuously pressing either key. The following example shows the commands in the Input function menu:

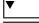

CURR:RANGE <char>

**7** |

CURR:DET <char>

## **Metering Keys**

Metering keys control the metering functions of the dc source. When the unit is operating in front panel meter mode, all front panel measurements are calculated from a total of 2048 readings taken at a 46.8 microsecond sampling rate. Therefore, the total acquisition time for a single front panel measurement is about 100 milliseconds. Refer to "Making Front Panel Measurements" for more information.

| NOTE: | You can vary the both the sampling rate and the number of data points in each         |
|-------|---------------------------------------------------------------------------------------|
|       | measurement when controlling the unit over the GPIB interface. (Refer to chapter 3 in |
|       | the Programming Guide).                                                               |

Meter

Press this key to access the meter menu list. Also use this key to exit a menu at any time and return to meter mode.

| Display                                   | Measurement                                                      |
|-------------------------------------------|------------------------------------------------------------------|
| <reading>V <reading>A</reading></reading> | Measures output dc voltage and current                           |
| <reading>V MAX</reading>                  | Measures peak output voltage <sup>1</sup>                        |
| <reading>V MIN</reading>                  | Measures minimum output voltage <sup>1</sup>                     |
| <reading>V HIGH</reading>                 | Measures the high level of a voltage pulse waveform <sup>1</sup> |
| <reading>V LOW</reading>                  | Measures the low level of a voltage pulse waveform <sup>1</sup>  |
| <reading>V RMS</reading>                  | Measures rms voltage <sup>1</sup>                                |
| <reading>A MAX</reading>                  | Measures peak output current <sup>1</sup>                        |
| <reading>A MIN</reading>                  | Measures minimum output current <sup>1</sup>                     |
| <reading>A HIGH</reading>                 | Measures the high level of a current pulse waveform <sup>1</sup> |
| <reading>A LOW</reading>                  | Measures the low level of a current pulse waveform $^{1}$        |
| <reading>A RMS</reading>                  | Measures rms current <sup>1</sup>                                |

Shift

Input

Press this key to access the following metering functions.

| Display                  | Command Function                                                 |
|--------------------------|------------------------------------------------------------------|
| CURR:RANGE <char></char> | Select current range (AUTO, LOW or HIGH)                         |
| CURR:DET <char></char>   | Select current measurement bandwidth $(ACDC \text{ or } DC)^{1}$ |

#### Notes:

<sup>1</sup> Available on Agilent Model 66332A in SCPI language mode only. reading = the returned measurement value = a numeric value

char = a character string parameter

| Use▲  | and 🔻           | to scroll through the menu commands.        |
|-------|-----------------|---------------------------------------------|
| Use   | and 🛡           | to scroll through the menu parameters.      |
| Use 🗲 | and <b>&gt;</b> | to select a digit in a numeric entry field. |

### 5 - Front Panel Operation

## **Output Control Keys**

Output control keys control the output functions of the dc source.

| Output control keys control the output functions of the dc source. |                                                   |                                                                    |  |  |  |
|--------------------------------------------------------------------|---------------------------------------------------|--------------------------------------------------------------------|--|--|--|
| Voltage                                                            | oltage Press this key to access the voltage menu. |                                                                    |  |  |  |
|                                                                    | Display                                           | Command Function                                                   |  |  |  |
|                                                                    | VOLT <value></value>                              | Sets the output voltage                                            |  |  |  |
| Current                                                            | Press this key to acces                           | as the current menu.                                               |  |  |  |
|                                                                    | Display                                           | Command Function                                                   |  |  |  |
|                                                                    | CURR <value></value>                              | Sets the output current                                            |  |  |  |
| Output                                                             | Press this key to acces                           | ss the output menu list.                                           |  |  |  |
|                                                                    | Display                                           | Command Function                                                   |  |  |  |
|                                                                    | *RST                                              | Places the dc source in the factory-default state                  |  |  |  |
|                                                                    | PON:STATE <char></char>                           | Select the power-on state command (RST or RCL0) <sup>1</sup>       |  |  |  |
|                                                                    | RI <char></char>                                  | Sets the remote inhibit mode (LATCHING, LIVE, or OFF) <sup>1</sup> |  |  |  |
|                                                                    | DFI <char></char>                                 | Sets the discrete fault indicator state (ON or OFF)                |  |  |  |
|                                                                    | DFI:SOUR <char></char>                            | Selects the DFI source (QUES, OPER, ESB, RQS, or OFF) <sup>2</sup> |  |  |  |
|                                                                    | PORT <char></char>                                | Sets the output port functions (RIDFI or DIGIO) <sup>1</sup>       |  |  |  |
|                                                                    | DIGIO <char></char>                               | Sets and reads the I/O port value (0 through 7)                    |  |  |  |
|                                                                    | RELAY <char></char>                               | Set relay state independent of output ("ON" or "OFF")              |  |  |  |
|                                                                    | REL:POL <char></char>                             | Set relay polarity ("NORM" or "REV").                              |  |  |  |
|                                                                    | PROT:DLY <value></value>                          | Sets the output protection delay in seconds                        |  |  |  |
| Protect                                                            | Press this key to displ                           | ay protection status.                                              |  |  |  |
|                                                                    | Display                                           | Command Function                                                   |  |  |  |
|                                                                    | OC OT OV RI FS                                    | Status of the protection features (example shows all tripped)      |  |  |  |
|                                                                    |                                                   | Status of the protection features (example shows none tripped)     |  |  |  |
| Shift OV                                                           | Press this key to acces                           | ss the overvoltage protection menu.                                |  |  |  |
|                                                                    | Display                                           | Command Function                                                   |  |  |  |
|                                                                    | VOLT:PROT <value></value>                         | Sets overvoltage protection level                                  |  |  |  |
| Shift Cal                                                          | This key accesses the dc source).                 | calibration menu (Refer to Appendix B to calibrate your            |  |  |  |
|                                                                    | NT (                                              |                                                                    |  |  |  |

### Notes:

<sup>1</sup>These parameters are stored in non-volatile memory <sup>2</sup>These status summary bits are explained in chapter 3 of the Programming Guide value = a numeric value char = a character string parameter Use ▲ and ♥ to scroll through the menu parameters. Use ▲ and ♥ to scroll through the menu parameters. Use ▲ and ♥ to scroll through the menu parameters.

## **Entry Keys**

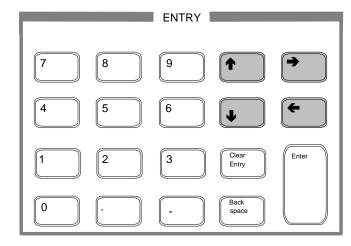

Refer to the examples later in this chapter for more details on the use of these keys.

Figure 5-4. Entry Keys

These keys let you scroll through choices in a **parameter** list that apply to a specific command. Parameter lists are circular; you can return to the starting position by continuously pressing either key. If the command has a numeric range, these keys increment or decrement the existing value. In meter mode, these keys can be used to adjust the magnitude of the output voltage or current. Only the flashing digit is changed by these keys. Use the  $\leftarrow$  and  $\rightarrow$  keys to move the flashing digit.

**←** →

Ť

These keys move the flashing digit in a numeric entry field to the right or left. This lets you increment or decrement a specific digit in the entry field using the  $\uparrow$  and  $\Psi$  keys or the RPG knob.

0 - 9 . , -

**0** through **9** are used for entering numeric values. . is the decimal point. - is the minus sign. For example, to enter 33.6 press: **Enter Number, 3, 3, ., 6, Enter**.

The backspace key deletes the last digit entered from the keypad. This key lets

you correct one or more wrong digits before they are entered.

Back space

| Shift |       |
|-------|-------|
| Clear | Entry |

Enter

This key aborts a keypad entry by clearing the value. This key is convenient for correcting a wrong value or aborting a value entry. The display then returns to the previously set function.

This key executes the entered value or parameter of the presently accessed command. Until you press this key, the parameters you enter with the other Entry keys are displayed but not entered into the dc source. Before pressing **Enter**, you can change or abort anything previously entered into the display. After **Enter** is pressed, the dc source returns to Meter mode.

## **Examples of Front Panel Programming**

You will find these examples on the following pages:

- Setting the output voltage and current 1
- 2 Querying and clearing output protection
- 3 Making front panel measurements
- 4 Programming the digital port
- 5 Programming the output relay (Option 760 only)
- 6 Setting the GPIB address or RS-232 parameters
- 7 Saving and recalling operating states

Similar examples are given in the dc source Programming Guide using SCPI commands.

## 1 - Setting the Output Voltage and Current

#### Set the output voltage

|     | Action                                                                                                    | Display       |
|-----|----------------------------------------------------------------------------------------------------|---------------|
| 1.  | To enter an approximate value without using the voltage menu: On the Entry keypad, press $\blacklozenge$ or $\blacklozenge$ to select the 1's digit in the voltage field. Then rotate the front panel RPG knob to obtain 7 V.<br>If the unit is in CC mode, you won't see the output voltage change until the voltage setting is low enough to cause the unit to go into CV mode.                         | 7.003V 0.004A |
| 2.  | The easiest way to enter an accurate value: On the Function keypad, press <b>Voltage</b> . On the Entry keypad, press <b>7</b> , <b>Enter</b> .                                                                                                    | VOLT 7.000    |
| 3.  | To make minor changes to an existing value: On the Function keypad, press <b>Voltage</b> . On the Entry keypad, press $\blacklozenge$ or $\blacklozenge$ to select the digit in the numeric field that you wish to change. For example, move the flashing digit to the ones column to change a value in this column. Then, press $\blacklozenge$ to scroll from 7.000 to 8.000. Then press <b>Enter</b> . | VOLT 8.000    |
| Set | the output current                                                                                                    |               |
|     | Action                                                                                                    | Display       |
| 1.  | To enter an approximate value without using the current menu: On the Entry keypad, press $\leftarrow$ or $\rightarrow$ to select the tenths digit in the current field. Rotate the front panel RPG knob to obtain 0.9A.<br>If the unit is in CV mode, you won't see the output current change until the current setting is low enough to cause the unit to go into CC mode.                               | 8.003V 0.900A |
| 2.  | The easiest way to enter an accurate value: On the Function keypad, press <b>Current</b> . On the Entry keypad, press ., <b>9</b> , <b>Enter</b> .                                                                                                    | CURR 0.900    |
| 3.  | To make minor changes to an existing value: On the Function keypad, press <b>Current</b> . On the Entry keypad, press $\blacklozenge$ or $\rightarrow$ to select the digit in the numeric field that you wish to change. For example, move the flashing digit to the tenths column to change a value in this column. Then, press $\blacklozenge$ to scroll from 0.900 to 1.000. Then press <b>Enter</b> . | CURR 1.000    |
| Ena | ble the output                                                                                                    |               |
|     | Action                                                                                                    | Display       |
| 1.  | On the Function keypad, press <b>Output On/Off</b> to enable the output. The <b>Dis</b>                                                                                                    | 8.003V 1.000A |

On the Function keypad, press **Output On/Off** to enable the output. The **Dis** 8.003V 1.000A I. annunciator will go off, indicating that the voltage is now applied to the output terminals. The A display indicates the actual output current.

## 2 - Querying and Clearing Output Protection

The dc source will disable its output if it detects an overvoltage or overcurrent fault condition. Other automatic fault conditions (such as overtemperature) also will disable the output.

#### Query and clear the dc source overcurrent protection feature as follows:

|    | Action                                                                                                    | Display                     |
|----|----------------------------------------------------------------------------------------------------|-----------------------------|
| 1. | On the Function keypad, press <b>Protect</b> . In this example, OC indicates that an overcurrent condition has occurred. Other protection indicators are: OT (overtemperature), OV (overvoltage), RI (remote inhibit), and FS (internal fuse is open). | OC                          |
| 2. | On the Function keypad, press <b>Current</b> . This displays the present output current limit. (10% of the maximum rating is the default current limit setting).                                                                                       | CURR 0.2045<br>(2 amp unit) |

3. To restore normal operation *after the cause of the overcurrent condition has been removed*, press **Shift, Prot Clr**. The **OCP** annunciator then will go off.

## **3 - Making Front Panel Measurements**

When the dc source is operating in front panel meter mode, all front panel measurements are calculated from a total of 2048 readings taken at a 46.8 microsecond sampling rate. The unit alternates between voltage and current measurements. Therefore, the data acquisition time for a single front panel voltage or current measurement is about 100 milliseconds. The sample rate and number of data points are fixed, and there are no trigger controls for front panel measurements. This fixed sampling rate and data acquisition time combined with a built-in windowing function, reduces errors due to sampling a non-integral number of cycles of a waveform for frequencies of 25 Hz or greater. Note that the windowing function is less accurate when measuring output waveforms for frequencies less than 25 Hz, causing the front panel meter to jitter.

When controlling the unit over the GPIB interface, you can vary both the sampling rate and the number of data points in each measurement. If you are using the Agilent 66332A dc source to measure waveform data, the GPIB interface also lets you qualify the triggers that initiate the measurements. With this flexibility, measurement accuracy can be improved for waveforms with frequencies as low as several Hertz. Refer to chapter 3 in the Programming Guide for more information.

Two current measurement ranges can be selected in the Input menu. A high current range is available for measuring output currents up to the 30% higher than the maximum rating of the dc source. A low current range is available for improved resolution when measuring output currents below 20 milliamperes. The low current measurement range is accurate to 0.1% of the reading  $\pm 2.5$  microamperes. When the current Range is set to AUTO, the unit automatically selects the range that provides the best measurement resolution.

**NOTE:** If the front panel display indicates OVLD, the output has exceeded the measurement capability of the instrument. If the front panel display indicates

As previously mentioned, the Agilent 66332A dc source has the capability of measuring output waveform parameters such as peak, minimum, high level, and low level as illustrated in the following figure.

### 5 - Front Panel Operation

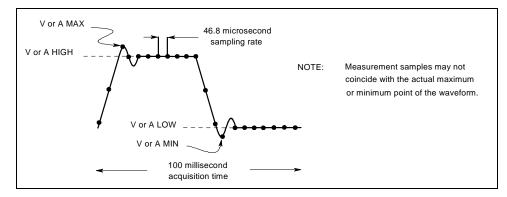

### Figure 5-5. Front Panel Pulse Measurement Parameters (Agilent 66332A only)

#### Use the Meter menu for making front panel measurements:

|    | Action                                                                                                    | Display        |
|----|----------------------------------------------------------------------------------------------------|----------------|
| 1. | For current measurements, press <b>Shift, Input</b> . Then press $\Psi$ until you obtain the CURR:RANG AUTO command. Press <b>Enter</b> to activate autoranging. Two other selections are also available. Select the High range when measuring currents above 20 mA. Select the Low range for improved resolution when measuring currents below 20 mA.                                                                              | CURR:RANG AUTO |
| 2. | For output waveform measurements, press <b>Shift, Input</b> . Then press $\checkmark$ until you obtain the CURR:DET command. Check to make sure that the ACDC current detector is selected. This provides the best accuracy for waveform measurements. Only select the DC current detector if you are making dc current measurements and you require a dc measurement offset better than 1mA on the High current measurement range. | CURR:DET ACDC  |

# **Note:** In the Low current measurement range, the current detector is fixed at DC. With the current detector in dc, accurate current measurements cannot be made on waveforms with frequency contents over a few kHz.

#### 3. On the Function keypad press **Meter** and press $\mathbf{\nabla}$ repeatedly to access the following measurement parameters: dc voltage and current <reading>V <reading>A ٠ peak voltage<sup>1</sup> <reading>V MAX minimum voltage<sup>1</sup> <reading>V MIN high level of a voltage pulse waveform<sup>1</sup> <reading>V HIGH low level of a voltage pulse waveform<sup>1</sup> <reading>V LOW <reading>V RMS rms voltage<sup>1</sup> peak current<sup>1</sup> <reading>A MAX minimum current<sup>1</sup> <reading>A MIN high level of a current pulse waveform<sup>1</sup> <reading>A HIGH low level of a current pulse waveform<sup>1</sup> <reading>A LOW <reading>A RMS rms current<sup>1</sup>

<sup>1</sup>Agilent 66332A only

## 4 - Programming the Digital Output Port

Your dc source is shipped with the output port function set to RIDFI mode. In this mode the port functions as a remote inhibit input with a discrete fault indicator output signal. You can also configure the port to act as a Digital Input/Output device.

#### To configure the RIDFI mode of the port, proceed as follows:

|      | Action                                                                                                    | Display                                                        |
|------|----------------------------------------------------------------------------------------------------|----------------------------------------------------------------|
| 1.   | On the Function keypad, press <b>Output</b> .                                                                                                    | *RST                                                           |
| 2.   | Scroll through the Output menu by pressing $\mathbf{\nabla}$ . The PORT command lets you select either the RIDFI or the DIGIO function.                                                                                                    | PORT RIDFI                                                     |
| 3.   | Scroll to the RI command to configure the Remote INHibit indicator. Use the $\bigstar$ and $\clubsuit$ keys to select either LIVE or LATCHING, either of which enable the RI indicator. With RI enabled, a low-true on the INH input will disable the output of the unit. LIVE causes the output of the unit to track the state of the INH input. LATCHING latches the output of the unit off in response to the inhibit signal. | RI LIVE<br>RI LATCHING                                         |
| 4.   | Access the Output menu again and scroll through the menu. The DFI command lets you enable the Discrete Fault Indicator. Use the $\Psi$ key and select ON to enable the FLT output. With the FLT output enabled, the open-collector logic signal can be used to signal external devices when a fault condition is detected.                                                                                                    | DFI ON                                                         |
| 5.   | Scroll to the DFI:SOUR command to select the internal source that drives this signal. Use the $\Psi$ key to select from the RQS or ESB bits, or the Operation or Questionable status registers. Status summary bits are explained in chapter 3 of the Programming Guide.                                                                                                    | DFI:SOUR RQS<br>DFI:SOUR ESB<br>DFI:SOUR OPER<br>DFI:SOUR QUES |
| To c | onfigure the DIGIO mode of the port, proceed as follows:                                                                                                    |                                                                |
|      | Action                                                                                                    | Display                                                        |
| 1.   | On the Function keypad, press <b>Output</b> .                                                                                                    | *RST                                                           |
| 2.   | Scroll through the Output menu by pressing $\mathbf{\nabla}$ . The PORT command lets you select either the RIDFI or the DIGIO function.                                                                                                    | PORT DIGIO                                                     |
| 3.   | Scroll to the DIGIO command to set and read the Digital Input/Output<br>Port. Enter a number from 0 to 7 to program the four bits (0 programs all<br>bits low; 7 programs all bits high). Press <b>Enter</b> when done.                                                                                                    | DIGIO 5                                                        |

### 5 - Front Panel Operation

## 5 - Programming the Output Relay (option 760 only)

Units with option 760 have isolation and polarity reversal relays connected to the output and sense terminals. (Option 760 is not available on Agilent 6631B units.)

#### To control the relays independently of the Output On/Off switch, proceed as follows:

|      | Action                                                                                                    | Display      |
|------|----------------------------------------------------------------------------------------------------|--------------|
| 1.   | On the Function keypad, press <b>Output</b> , and scroll through the Output menu until you get to the RELAY command. The display indicates whether the relay is presently closed (ON), or open (OFF).                                  | RELAY ON     |
| 2.   | Use the $\uparrow$ and $\checkmark$ keys to select either ON to close the relay or OFF to open the relay. Note that the output relays always open or close whenever the <b>Output On/Off</b> key is pressed.                           | RELAY OFF    |
| To c | ontrol the polarity of the output relays, proceed as follows:                                                                                                    |              |
|      | Action                                                                                                    | Display      |
| 1.   | On the Function keypad, press <b>Output</b> , and scroll through the Output menu until you get to the REL:POL command. The display indicates the present condition of the relay (either normal or reversed).                           | REL:POL NORM |
| 2.   | Use the $\uparrow$ and $\checkmark$ keys to select either NORM or REV. NORMal causes<br>the relay polarity to be the same as the dc source output REVerse causes<br>the relay polarity to be opposite to that of the dc source output. | RELAY OFF    |

## 6 - Setting the GPIB Address and RS-232 Parameters

Your dc source is shipped with the GPIB address set to 5 This address can only be changed from the front panel using the Address menu located under the Address key. This menu is also used to select the RS-232 interface and specify RS-232 parameters such baud rate and parity.

#### Set the GPIB address as follows:

|     | Action                                                                                                    | Display                                                |
|-----|----------------------------------------------------------------------------------------------------|--------------------------------------------------------|
| 1.  | On the System keypad, press Address.                                                                                                    | ADDRESS 5                                              |
| 2.  | Enter the new address. For example, Press <b>7, Enter</b> .                                                                                                    | ADDRESS 7                                              |
| Cor | figure the RS-232 interface as follows:                                                                                                    |                                                        |
|     | Action                                                                                                    | Display                                                |
| 1.  | On the System keypad, press Address.                                                                                                    | ADDRESS 5                                              |
| 2.  | Scroll through the Address menu by pressing $\checkmark$ . The interface command lets you select the RS-232 interface. The baudrate command lets you select the baudrate. The parity command lets you select the parity. The flow command selects the flow control options. | INTF RS232<br>BAUDRATE 9600<br>PARITY EVEN<br>XON-XOFF |

3. The  $\bigstar$  and  $\checkmark$  keys let you select the command parameters.

## 7 - Saving and Recalling Operating States

**NOTE:** This capability is only available when the unit is set to the SCPI programming language.

You can save up to 4 states (from location 0 to location 3) in non-volatile memory and recall them from the front panel. All programmable settings are saved.

#### Save an operating state in location 1 as follows:

|      | Action                                                                                                    | Display       |
|------|----------------------------------------------------------------------------------------------------|---------------|
| 1.   | Set the instrument to the operating state that you want to save.                                                                                                    |               |
| 2.   | Save this state to location 1. Press Save, 1, Enter.                                                                                                    | *SAV 1        |
| Rec  | call a saved state as follows:                                                                                                    |               |
|      | Action                                                                                                    | Display       |
| 1.   | Recall the state saved in location 1 by pressing Recall, 1, Enter                                                                                                    | *RCL 1        |
| Sele | ect the power-on state of the dc source as follows:                                                                                                    |               |
|      | Action                                                                                                    | Display       |
| 1.   | On the Function keypad, press <b>Output</b> , and scroll through the Output menu until you get to the PON state command.                                                                                                    | PON:STATE RST |
| 2.   | Use the $\uparrow$ and $\checkmark$ keys to select either RST or RCL0. RST sets the power-<br>on state of the unit as defined by the *RST command. RCL0 sets the<br>power-on state of the unit to the state saved in *RCL location 0. |               |
| Cle  | ar the non-volatile memory of the dc source as follows:                                                                                                    |               |
|      | Action                                                                                                    | Display       |
| 1.   | On the Function keypad, press Output, Enter. This returns the unit to                                                                                                    | *RST          |

|    | the factory-default settings.                            | 1.01             |
|----|----------------------------------------------------------|------------------|
| 2. | Save these settings to location 1. Press Save, 1, Enter. | *SAV 1           |
| 3. | Repeat step #2 for memory locations 2 through 4          | *SAV 2<br>*SAV 3 |
|    |                                                          | *SAV 4           |

## **Specifications**

## **Specifications**

Table A-1 lists the specifications of the dc source. Specifications are warranted over the ambient temperature range of 0 to 55 °C. Unless otherwise noted, specifications apply when measured at the rear terminals after a 30-minute warm-up period.

| Parameter                                      |                     | Agilent<br>6631B                | Agilent 6632B<br>Agilent<br>66332A | Agilent<br>6633B                | Agilent<br>6634B                |
|------------------------------------------------|---------------------|---------------------------------|------------------------------------|---------------------------------|---------------------------------|
| Output Ratings                                 | Voltage:            | 0 – 8 V                         | 0-20  V                            | 0 – 50 V                        | 0 – 100 V                       |
| • · ·                                          | Current:            | 0 – 10A                         | 0 – 5A                             | 0 – 2 A                         | 0 – 1A                          |
| Programming Accuracy                           | Voltage:            | 0.05% + 5mV                     | 0.05% + 10 mV                      | 0.05% + 20mV                    | 0.05%+50mV                      |
| (@ 25C ±5°C)                                   | +Current:           | $0.05\% + 4mA^1$                | $0.05\% + 2mA^1$                   | $0.05\% + 1mA^{1}$              | $0.05\% + 0.5^{1}mA$            |
| DC Measurement                                 | Voltage:            | 0.03% + 2  mV                   | 0.03% + 3 mV                       | 0.03% + 6  mV                   | 0.03% + 12  mV                  |
| Accuracy                                       | Low Current range   |                                 |                                    |                                 |                                 |
| (via GPIB or front panel                       | -20 mA to +20 mA:   | $0.1\% + 2.5 \ \mu A$           | $0.1\%+2.5~\mu A$                  | $0.1\% + 2.5 \ \mu A$           | $0.1\%+2.5\;\mu A$              |
| meters with respect to                         | High Current range  |                                 |                                    |                                 |                                 |
| actual output at 25C                           | +20 mA to +rated I: | $0.2\% + 1 \text{ mA}^2$        | $0.2\% + 0.5 \text{ mA}^2$         | $0.2\% + 0.25 \text{ mA}^2$     | $0.2\% + 0.25 \text{ mA}^2$     |
| ±5°C)                                          | -20 mA to -rated I: | 0.2% + 1.6 mA                   | 0.2% + 1.1 mA                      | 0.2% + 0.85  mA                 | 0.2% + 0.85  mA                 |
| <b>Ripple and Noise</b>                        | Normal mode voltage |                                 |                                    |                                 |                                 |
| (in the range of 20 Hz to                      | (rms/p-p):          | $0.3 \text{ mV}/3 \text{ mV}^3$ | $0.3 \text{ mV}/3 \text{ mV}^3$    | $0.5 \text{ mV}/3 \text{ mV}^3$ | $0.6 \text{ mV}/5 \text{ mV}^3$ |
| 20 MHz with outputs                            | Fast mode voltage   |                                 |                                    |                                 |                                 |
| ungrounded or with                             | (rms/p-p):          | 1 mV/10 mV                      | 1 mV/10 mV                         | 1 mV/15 mV                      | 2 mV/25 mV                      |
| either terminal grounded)                      | Current (rms):      | 3 mA                            | 2 mA                               | 2 mA                            | 2 mA                            |
| Load Regulation <sup>4</sup>                   | Voltage:            | 2 mV                            | 2 mV                               | 4 mV                            | 5 mV                            |
| (change in output voltage                      | Current:            | 2 mA                            | 1 mA                               | 1 mA                            | 1 mA                            |
| or current for any load                        |                     |                                 |                                    |                                 |                                 |
| change within ratings)                         |                     |                                 |                                    |                                 |                                 |
| Line Regulation                                | Voltage:            | 0.5 mV                          | 0.5 mV                             | 1 mV                            | 1 mV                            |
| (change in output voltage                      | Current:            | 1 mA                            | 0.5 mA                             | 0.25 mA                         | 0.25 mA                         |
| or current for any line change within ratings) |                     |                                 |                                    |                                 |                                 |
|                                                | Normal mode:        | < 100 µs                        |                                    |                                 |                                 |
| Transient Response<br>Time <sup>4</sup>        | Fast mode:          | •                               |                                    |                                 |                                 |
| (for the output voltage to re                  |                     | •                               | the voltage rating of              | the unit or 20 mV f             | ollowing a change               |
| (for the output voltage to le                  |                     |                                 | the voltage failing of             |                                 | onowing a change                |

### Table A-1. Performance Specifications

in load current of up to 50% of the output current rating) <sup>1</sup>0.05% +6.63mA ('31B), 3.32mA ('32B/332A), 1.53mA ('33B), 0.76mA ('34B) when programming between zero and 0.03% of full scale current

 $^{2}$ For A gilent (6332A: applies in SCPI mode, with current detector set to DC. With current detector set to ACDC, accuracy is 0.2% + four times the fixed error value. In COMPatibility mode, accuracy is 0.2% + six times the fixed error value.

<sup>3</sup>For Agilent 6631B, 6632B, and 66332A (from 1 MHz to 20 MHz) = 0.3mV/15mV;

For Agilent 6633B and 6634B (from 1 MHz to 20 MHz) = 0.5mV/15mV

<sup>4</sup>Applies at rear terminals with unit set to remote sensing and with sense terminals externally jumpered to their respective output terminals. For units with Option 760, Normal mode transient response is as follows:  $< 250 \mu s$  ('32B/332A);  $< 230 \mu s$  ('33B/34B),

Δ

## **Supplemental Characteristics**

Table A-2 lists the supplemental characteristics, which are not warranted but are descriptions of typical performance determined either by design or type testing.

| Table A-2. Supplemental Characteristics                                   |                                                                      |                                                                                                    |                                                                                                    |                                                                                                    |                                                                                                    |
|---------------------------------------------------------------------------|----------------------------------------------------------------------|----------------------------------------------------------------------------------------------------|----------------------------------------------------------------------------------------------------|----------------------------------------------------------------------------------------------------|----------------------------------------------------------------------------------------------------|
| Parameter                                                                 |                                                                      | Agilent 6631B                                                                                                    | Agilent 6632B<br>Agilent 66332A                                                                                                | Agilent 6633B                                                                                                    | Agilent 6634B                                                                                                    |
| Input Ratings<br>(at full load)                                           | 100 Vac mains:<br>120 Vac mains:<br>220 Vac mains:<br>230 Vac mains: | 100 Vac nominal, 50/60 Hz, 3.5 A, 380 VA max.<br>120 Vac nominal, 50/60 Hz, 3 A, 380 VA max.<br>220 Vac nominal, 50/60 Hz, 1.6 A, 380 VA max<br>230 Vac nominal, 50/60 Hz, 1.5 A, 380 VA max |                                                                                                    |                                                                                                    |                                                                                                    |
| Output Programming<br>Range                                               | Voltage:<br>Current:<br>OVP:                                         | 0-8.190 V<br>0-10.237A<br>0-12V                                                                                                    | 0–20.475 V<br>0–5.1188 A<br>0–22 V                                                                                             | 0–51.188 V<br>0–2.0475 A<br>0–55 V                                                                                            | 0–102.38 V<br>0–1.0238 A<br>0–110 V                                                                                          |
| Average Programming<br>Resolution                                         | Voltage:<br>Current:<br>OVP:                                         | 2 mV<br>2.63 mA<br>60 mV                                                                                                    | 5 mV<br>1.32 mA<br>100 mV                                                                                                    | 12.5 mV<br>0.526 mA<br>250 mV                                                                                                 | 25 mV<br>0.263 mA<br>500 mV                                                                                                  |
| OVP Accuracy                                                              |                                                                      | 2.4% + 100 mV                                                                                                    | 2.4% + 240 mV                                                                                                    | 2.4% + 600 mV                                                                                                    | 2.4% + 1.2 V                                                                                                    |
| Maximum Current<br>Measurement                                            |                                                                      | 14.3 A                                                                                                    | 6.66 A                                                                                                    | 2.43 A                                                                                                    | 1.21 A                                                                                                    |
| Average Current<br>Measurement Resolution                                 | High Range:<br>Low Range:                                            | 436 uA<br>0.6 uA                                                                                                    | 213 μΑ<br>0.6 μΑ                                                                                                    | 74 μA<br>0.6 μA                                                                                                    | 37 μA<br>0.6 μA                                                                                                    |
| Sink Current                                                              |                                                                      | -10 A                                                                                                    | -5 A                                                                                                    | -2 A                                                                                                    | -1 A                                                                                                    |
| Sink Current Tracking                                                     | SCPI mode <sup>1</sup> :<br>Compatibility mode:                      | 0.4% + 4 mA<br>-500 mA                                                                                                    | 0.4% + 2 mA<br>-250 mA                                                                                                    | 0.4% + 1 mA<br>-100 mA                                                                                                    | 0.4% + 0.5 mA<br>-50 mA                                                                                                    |
| Minimum Current in<br>Compatibility Mode                                  |                                                                      | 40 mA                                                                                                    | 20 mA                                                                                                    | 8 mA                                                                                                    | 4 mA                                                                                                    |
| Programming Accuracy<br>Temperature Coefficient<br>(change/°C)            | Voltage:<br>Current:<br>OVP:                                         | 0.01% + 0.15 mV<br>0.01% + 60 uA<br>0.01% + 2 mV                                                                                                    | $\begin{array}{c} 0.01\% + 0.25 \ mV \\ 0.01\% + 30 \ \mu A \\ 0.015\% + 4 \ mV \end{array}$                                   | $\begin{array}{c} 0.01\% + 0.5 \mbox{ mV} \\ 0.01\% + 12  \mu A \\ 0.015\% + 10 \mbox{ mV} \end{array}$                       | 0.01% + 1 mV<br>0.01% + 6 µA<br>0.015% + 20 mV                                                                               |
| <b>Readback Accuracy</b><br><b>Temperature Coefficient</b><br>(change/°C) | Voltage:<br>Current (ACDC):<br>Current (DC):<br>Current (Low range): | 0.01% + 60 uV<br>0.05% + 320 uA<br>0.02% + 50uA<br>0.01% + 0.3 uA                                                                                                    | $\begin{array}{c} 0.01\% + 150 \; \mu V \\ 0.05\% + 160 \; \mu A \\ 0.02\% + 25 \; \mu A \\ 0.01\% + 0.3 \; \mu A \end{array}$ | $\begin{array}{c} 0.01\% + 500 \; \mu V \\ 0.05\% + 80 \; \mu A \\ 0.02\% + 10 \; \mu A \\ 0.01\% + 0.3 \; \mu A \end{array}$ | $\begin{array}{c} 0.01\% + 750 \; \mu V \\ 0.05\% + 40 \; \mu A \\ 0.02\% + 5 \; \mu A \\ 0.01\% + 0.3 \; \mu A \end{array}$ |
| Drift <sup>2</sup>                                                        | Voltage:<br>Current:                                                 | 0.01% + 0.25 mV<br>0.01% + 100uA                                                                                                    | $\begin{array}{c} 0.01\% + 0.5 \ mV \\ 0.01\% + 50 \ \mu A \end{array}$                                                        | 0.01% + 1 mV<br>0.01% + 20 μA                                                                                                 | 0.01% + 1  mV<br>$0.01\% + 10 \mu A$                                                                                         |
| Output Voltage Rise/Fall<br>Time                                          | Normal mode:<br>Fast mode:                                           | e: 2 ms                                                                                                    |                                                                                                    | al excursion)                                                                                                    |                                                                                                    |
| Output Voltage Settling<br>Time                                           | Normal mode:<br>Fast mode:                                           | 6 ms                                                                                                    |                                                                                                    |                                                                                                    |                                                                                                    |

| Table A-2. | Supplemental | Characteristics |
|------------|--------------|-----------------|
|------------|--------------|-----------------|

<sup>1</sup> For 8 volt unit, between 0 and 10 mA, the sink current remains at -10 mA. For 20 volt unit, between 0 and 5mA, the sink current remains at -5 mA. For 50 volt unit, between 0 and 2.5 mA, the sink current remains at -3 mA.

For 50 volt unit, between 0 and 2.5 mA, the sink current remains at -2.5 mA.

For 100 volt unit, between 0 and 1.25 mA, the sink current remains at -1.25 mA.

<sup>2</sup> Following a 30 minute warm-up, the change in output over 8 hours, under ambient temperature, constant load, and line operating conditions.

| Table A-2. Supplemental Gharacteristics (continued)      |                                                  |                                                                                                    |                                                                    |  |
|----------------------------------------------------------|--------------------------------------------------|----------------------------------------------------------------------------------------------------|--------------------------------------------------------------------|--|
| Parameter                                                |                                                  | Agilent 66332A                                                                                                    | Agilent<br>6631B/6632B/6633B/6634B                                 |  |
| Dynamic Measurement<br>Accuracy                          | Instantaneous Voltage:<br>Instantaneous Current: | $\begin{array}{c} 0.03\% + 5 \ mV \\ 0.6\% + 2 \ mA^1 \end{array}$                                                                                                    | not applicable                                                     |  |
| Dynamic Measurement<br>System                            | Buffer Length:<br>Sampling Rate Range:           | 4096 points<br>15.6µs–31,200s                                                                                                    | not applicable                                                     |  |
| Measurement Time<br>(voltage or current)                 |                                                  | 50 ms average<br>(includes the default time of 30 ms <sup>2</sup> for acquiring<br>data, and a 20 ms data processing overhead)                                                               |                                                                    |  |
| Command Processing<br>Time                               |                                                  | (for out                                                                                                    | 4 ms average<br>put to begin to change<br>receipt of digital data) |  |
| Remote Sense Capability                                  |                                                  | Up to 2 V can be dropped across each load lead.<br>(add 2 mV to the voltage load regulation<br>specification for each 1 V change in the positive<br>output lead due to load current change.) |                                                                    |  |
| Savable Instrument States<br>(applies only in SCPI mode) |                                                  | 4 (in locations 0 to 3)                                                                                                    |                                                                    |  |
| RS-232 Interface<br>Capabilities                         | Baud rates:<br>Data formats:<br>Language:        | 7 bits even or odd parity; 8 bits without parity                                                                                                    |                                                                    |  |
| GPIB Interface<br>Capabilities                           | Language:<br>Interface:                          | ge: SCPI or COMPatibility <sup>3</sup>                                                                                                    |                                                                    |  |
| INH/FLT Characteristics                                  | Maximum ratings:                                 |                                                                                                    | terminals 1 and 2; 3 and 4; and<br>lls 1 or 2 to chassis ground    |  |
|                                                          | FLT Terminals:                                   | Low-level output current = 1.25 mA maxLow-level output voltage = 0.5 V max.                                                                                                    |                                                                    |  |
|                                                          | INH Terminals:                                   |                                                                                                    |                                                                    |  |

| Table A-2. Supplementa | I Characteristics | (continued) |  |
|------------------------|-------------------|-------------|--|
|------------------------|-------------------|-------------|--|

<sup>1</sup>For full scale current changes with a risetime of 20  $\mu$ s, an additional 0.5% error exists in the first data point in the buffer after the change. The error percentage increases proportionally with the decrease in risetime.

<sup>2</sup>This time may be reduced by changing the default conditions of 2048 data points, however, measurement accuracy will be reduced.

<sup>3</sup>COMPatibility language is used to program the Agilent 663xA Series power supplies.

## A - Specifications

|                                       | Table A-2. Supplemental Characteristics (continued)                 |                                                                                                    |                                                                    |  |  |
|---------------------------------------|---------------------------------------------------------------------|----------------------------------------------------------------------------------------------------|--------------------------------------------------------------------|--|--|
| Parameter                             |                                                                     | Agilent 66332A                                                                                                    | Agilent<br>6631B/6632B/6633B/6634B                                 |  |  |
| Digital I/O Characteristics           | Maximum ratings:                                                    | same as I                                                                                                    | NH/FLT Characteristics                                             |  |  |
|                                       | Digital OUT Port<br>0,1,2 (open collector)                          | Output leakage @ $16V = 0.1 \text{ mA} (\text{ports } 0,1)$<br>= $12.5 \text{ mA} (\text{port } 2)$<br>Output leakage @ $5V = 0.1 \text{ mA} (\text{ports } 0,1)$<br>= $0.25 \text{ mA} (\text{port } 2)$ |                                                                    |  |  |
|                                       |                                                                     | 1                                                                                                    | t sink current @ $0.5 V = 4 mA$<br>at sink current @ $1 V = 50 mA$ |  |  |
|                                       | Digital IN Port 2:<br>(internal pull-up)                            | Low-level input current @ 0.4 V = 1.25 mA<br>High-level input current @ 5 V = 0.25 mA<br>Low-level input voltage = 0.8 V max.<br>High level input voltage = 2.0 V min.                                    |                                                                    |  |  |
| Isolation to Ground                   |                                                                     | 240 Vdc maximum from chassis ground                                                                                                    |                                                                    |  |  |
| Recommended Calibration<br>Interval   |                                                                     | 1 year<br>(from the date the unit is put into service)                                                                                                    |                                                                    |  |  |
| Regulatory Compliance                 | Listing pending:<br>Certified to:<br>Conforms to:<br>Complies with: | UL 3111-1<br>CSA 22.2 No. 1010.1<br>IEC 1010-1                                                                                                    |                                                                    |  |  |
| <b>Dimensions</b><br>(see figure 3-1) |                                                                     | Height 88.1mm (3.5in.)<br>Width 425.5mm (16.75in.)<br>Depth 364.4mm (14.3in.)                                                                                                    |                                                                    |  |  |
| Net weight                            |                                                                     | 12.7 kg (28 lbs.)                                                                                                    |                                                                    |  |  |
| Shipping weight                       |                                                                     |                                                                                                    | 15 kg (33 lbs.)                                                    |  |  |

## Table A-2. Supplemental Characteristics (continued)

## **Verification and Calibration**

## Introduction

This appendix includes verification and calibration procedures for the Agilent 66332A and Agilent 6631B/6632B/6633B/6634B dc source. Instructions are given for performing the procedures either from the front panel or from a controller over the GPIB.

The verification procedures do not check all the operating parameters, but verify that the dc source is performing properly. Performance Tests, which check all the specifications of the dc source, are given in the applicable dc source Service Manual.

**Important** Perform the verification procedures before calibrating your dc source. If the dc source passes the verification procedures, the unit is operating within its calibration limits and does not need to be recalibrated.

## **Equipment Required**

The equipment listed in the following table, or the equivalent to this equipment, is required for verification and calibration.

| Equipment                           | Characteristics                                   | Recommended Model                  |
|-------------------------------------|---------------------------------------------------|------------------------------------|
| Digital Voltmeter                   | Resolution: 10 nV @ 1 V                           | Agilent 3458A                      |
|                                     | Readout: 8.5 digits                               | _                                  |
|                                     | Accuracy: >20 ppm                                 |                                    |
| <b>Current Monitor</b> <sup>1</sup> | 15 A (0.1 Ω), ±0.04%, TC=5ppm/°C                  | Guildline 9230/15                  |
| Load Resistor                       | $400\Omega$ (Agilent 6631B calibration, used for  |                                    |
| (3 W min. TC=20ppm/°C)              | verification of all models)                       | p/n 0811-2878                      |
|                                     | 1.1 k $\Omega$ (Agilent 6632B/66332A calibration) |                                    |
|                                     | 2.5 k $\Omega$ (Agilent 6633B calibration)        |                                    |
|                                     | 5 k $\Omega$ (Agilent 6634B calibration)          |                                    |
| Power Supply                        | 8 V @ 10 A                                        | Agilent 6631B                      |
| GPIB Controller                     | Full GPIB capabilities                            | HP Series 200/300 or<br>equivalent |

<sup>1</sup>The 4- terminal current shunt is used to eliminate output current measurement error caused by voltage drops in the load leads and connections. It has special current-monitoring terminals inside the load connection terminals. Connect the voltmeter directly to these current-monitoring terminals.

## **Test Setup**

Figure B-1 shows the setup for the tests. Be certain to use load leads of sufficient wire gauge to carry the full output current (see chapter 3).

### **B** - Verification and Calibration

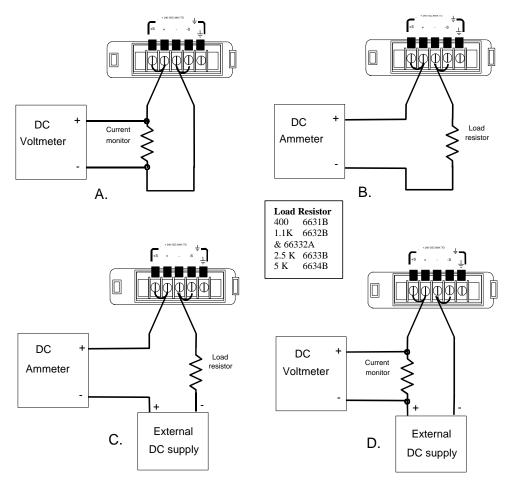

Figure B-1. Verification & Calibration Test Setup

## **Performing the Verification Tests**

**NOTE:** The verification procedure can only be performed using the SCPI language commands. Use either the front panel **Address** key to access the LANG command, or use the SYSTem:LANGuage command to change the programming language to SCPI.

The following procedures assume you understand how to operate the dc source from the front panel as explained in chapter 5.

When performing the verification tests from an GPIB controller, you may have to consider the relatively slow settling times and slew rates of the dc source as compared to computer and system voltmeters. Suitable WAIT statements can be inserted into the test program to give the dc source time to respond to the test commands.

Perform the following tests for operation verification in the order indicated.

- 1. Turn-On Checkout
- 2. Voltage Programming and Measurement Accuracy
- 3. Current Programming and Measurement Accuracy

|              | Full scale Voltage | Full Scale Current | Imax   | Isink  |
|--------------|--------------------|--------------------|--------|--------|
| 6631B        | 8                  | 10                 | 10.238 | - 10 A |
| 6632B/66332A | 20                 | 5                  | 5.1188 | - 5 A  |
| 6633B        | 50                 | 2                  | 2.0475 | - 2 A  |
| 6634B        | 100                | 1                  | 1.0238 | - 1 A  |

| Table B-2. Verification Programming V | alues |
|---------------------------------------|-------|
|---------------------------------------|-------|

## **Turn-On Checkout**

Perform the Turn-On Checkout as directed in chapter 4.

**NOTE:** The dc source must pass turn-on selftest before you can proceed with the verification tests.

## **Voltage Programming and Measurement Accuracy**

This test verifies the voltage programming, GPIB measurement, and front panel meter functions. Values read back over the GPIB should be the same as those displayed on the front panel. Measure the dc output voltage at the output terminals. Make sure the output mode switch is set to Normal and the sense terminals are directly jumpered to the output terminals.

|    | Action                                                                                                    | Normal Result                                                    |
|----|----------------------------------------------------------------------------------------------------|------------------------------------------------------------------|
| 1. | Turn off the dc source and connect a DMM to the output terminals.                                                                                                    |                                                                  |
| 2. | Turn on the dc source with no load on the output. Set the output voltage to 0 V and the output current to full scale (see table B-2). Press <b>Output On/Off</b> to enable the output. | Output voltage near 0 V. Output<br>current near 0 A.             |
| 3. | Record voltage readings at the DMM and on the front panel display in the appropriate table.                                                                                            | Readings within low voltage limits (see table B-3, 4, 5, or 6).  |
| 4. | Set the output voltage to the full scale rated voltage (see Table B-2).                                                                                                    | Output voltage near full scale.                                  |
| 5. | Record voltage readings at the DMM and on the front panel display in the table.                                                                                                    | Readings within high voltage limits (see table B-3, 4, 5, or 6). |

## **Current Programming and Measurement Accuracy**

This test verifies the current programming and measurement. Connect the appropriate current monitor (see table B-1) as shown in figure B-1A.

### **Current Programming and Measurement (High Range)**

|    | Action                                                                                                    | Normal Result                                                   |
|----|----------------------------------------------------------------------------------------------------|-----------------------------------------------------------------|
| 1. | Turn off the dc source and connect the DMM and current monitor as shown in figure B-1A.                                    |                                                                 |
| 2. | Turn on the dc source, access the Input menu, and set the current sense detector to DC.                                    | CURR:DET DC                                                     |
| 3. | Set the output voltage to 5 V and the current to 0 A. Press <b>Output On/Off</b> to enable the output.                     | Output current near 0 A.                                        |
| 4. | Divide the voltage drop across the current monitor by its resistance<br>to convert the value to amperes. Record the value. | Readings within low current limits (see table B-3, 4, 5, or 6). |

5. Set the output current to its full scale value (see Table B-2).

#### **B** - Verification and Calibration

6. Divide the voltage drop across the current monitor by its resistance to convert the value to amperes. Record this value and the current reading on the front panel display.

#### **Current Measurement (Low Range)**

#### Action

- 7. Turn off the dc source and connect it as shown in figure B-1B with the 400 ohm load resistor. Set the DMM to operate in current mode.
- 8. Turn on the dc source, access the Input menu, and set the current range to LOW.
- 9. Set the output voltage to 0 V and the current to its full scale value (see table B-2). Press **Output On/Off** to enable the output.
- 10. Record the current reading from the DMM as well as from the front panel display. The difference between the two readings should be within the limits specified in the table.
- 11. Set the output voltage to 8 volts.
- 12. Record the current reading from the DMM as well as from the front panel display. The difference between the two readings should be within the limits specified in the table.

#### **Current Sink Measurement**

#### Action

- 13. Turn off the dc source and connect an external supply to the output of the unit as shown in figure B-1C using a 400 ohm load resistor. Set the DMM to operate in current mode.
- 14. Turn on the dc source, access the Input menu, and set the current range to LOW.
- 15. Access the Input menu and set the current sense detector to DC.
- 16. Turn on the external supply and program its output for 8 volts and 1 A. Program the dc source to 0 V and 1 A. Press **Output On/Off** to enable the output.
- 17. Record the current reading from the DMM as well as from the front panel display. Enter the difference between the two readings should be within the limits specified in the table.
- Turn off the dc source and connect the current monitor and external supply to the output of the unit as shown in figure B-1D. Set the DMM to operate in dc voltage mode.
- 19. Turn on the external supply and program its voltage to 5 volts and current for the full scale current rating of the UUT. Program the dc source to 0 V and full scale current (see table B-2). Press **Output On/Off** to enable the output.
- 20. Divide the voltage drop across the current monitor by its resistance to convert the value to amperes. Record this value as well as the current reading on the front panel display. The difference between the two readings should be within the limits specified in the table.

Readings within high current limits (see tables B-3,4, 5 or 6).

#### Normal Result

CURR:RANG LOW

Output current near 0 A.

Readings within low current measurement (see table B-3, 4, 5 or 6).

Output current near +20 mA.

Readings within high current measurement (see table B-3, 4, 5 or 6).

#### **Normal Result**

#### CURR:RANG LOW

CURR:DET DC

Output current near -20 mA.

Readings within low current sink measurement (see table B-3,4, 5 or 6).

Output near -full scale current.

Readings within high current sink measurement (see table B-3, 4, 5 or 6).

| Model     Agilent 6631B     Report No.     Date  |                            | Date                    |                          |
|--------------------------------------------------|----------------------------|-------------------------|--------------------------|
| Test Description                                 | Minimum<br>Specification   | <b>Recorded Results</b> | Maximum<br>Specification |
| Voltage Pro                                      | ogramming and Mea          | surement                |                          |
| Low Voltage V <sub>out</sub>                     | -5 mV                      | V                       | +5 mV                    |
| Front Panel measurement                          | $V_{out}$ –2 mV            | mV                      | $V_{out}$ +2 mV          |
| High Voltage V <sub>out</sub>                    | 8.991 V                    | V                       | 8.009 V                  |
| Front Panel measurement                          | $V_{out}$ –4.4 mV          | mV                      | $V_{out}$ +4.4 mV        |
| Current Programming and Measurement (High Range) |                            |                         |                          |
| Low Current I <sub>out</sub>                     | -4 mA                      | A                       | 4 mA                     |
| High Current I <sub>out</sub>                    | 9.991 A                    | A                       | 10.009 A                 |
| Front Panel measurement                          | I <sub>out</sub> -21 mA    | mA                      | $I_{out}$ +21 mA         |
| Current Measurement (Low Range)                  |                            |                         |                          |
| Low Current measurement                          | $I_{out}$ –2.5 $\mu A$     | μΑ                      | $I_{out} + 2.5 \ \mu A$  |
| High Current measurement                         | $I_{out}$ –22.5 $\mu A$    | μΑ                      | $I_{out}$ +22.5 $\mu A$  |
| Current Sink Measurement                         |                            |                         |                          |
| Low Current Sink measurement                     | $I_{sink}$ –22.5 $\mu A$   | μΑ                      | $I_{sink}$ +22.5 $\mu A$ |
| High Current Sink measurement                    | I <sub>sink</sub> –21.6 mA | mA                      | $I_{sink}$ +21.6 mA      |

 Table B- 3. Verification Test Record for Agilent 6631B

## Table B- 4. Verification Test Record for Agilent 66332A or Agilent 6632B

| Model Agilent Report No Date                     |                            |                         |                          |
|--------------------------------------------------|----------------------------|-------------------------|--------------------------|
| Test Description                                 | Minimum<br>Specification   | <b>Recorded Results</b> | Maximum<br>Specification |
| Voltage Pr                                       | ogramming and Mea          | surement                |                          |
| Low Voltage V <sub>out</sub>                     | -10 mV                     | V                       | +10 mV                   |
| Front Panel measurement                          | $V_{out}$ –3 mV            | mV                      | $V_{out}$ +3 mV          |
| High Voltage V <sub>out</sub>                    | 19.980 V                   | V                       | 20.020 V                 |
| Front Panel measurement                          | $V_{out}$ –9 mV            | mV                      | $V_{out}$ +9 mV          |
| Current Programming and Measurement (High Range) |                            |                         |                          |
| Low Current I <sub>out</sub>                     | -2 mA                      | A                       | 2 mA                     |
| High Current I <sub>out</sub>                    | 4.9955 A                   | A                       | 5.0045 A                 |
| Front Panel measurement                          | $I_{out}$ –10.5 mA         | mA                      | $I_{out}$ +10.5 mA       |
| Current Measurement (Low Range)                  |                            |                         |                          |
| Low Current measurement                          | $I_{out}$ –2.5 $\mu A$     | μΑ                      | $I_{out}$ +2.5 $\mu A$   |
| High Current measurement                         | $I_{out}$ –22.5 $\mu A$    | μΑ                      | $I_{out}$ +22.5 $\mu A$  |
| Current Sink Measurement                         |                            |                         |                          |
| Low Current Sink measurement                     | $I_{sink}$ –22.5 $\mu A$   | μΑ                      | $I_{sink}$ +22.5 $\mu A$ |
| High Current Sink measurement                    | I <sub>sink</sub> -11.1 mA | mA                      | Isink +11.1 mA           |

## B - Verification and Calibration

| Model Agilent 6633B                              | Report No                | Date_                   |                          |
|--------------------------------------------------|--------------------------|-------------------------|--------------------------|
| Test Description                                 | Minimum<br>Specification | <b>Recorded Results</b> | Maximum<br>Specification |
| Voltage Pr                                       | ogramming and Mea        | surement                |                          |
| Low Voltage V <sub>out</sub>                     | -20 mV                   | V                       | +20 mV                   |
| Front Panel measurement                          | $V_{out}$ –6 mV          | mV                      | $V_{out}$ +6 mV          |
| High Voltage V <sub>out</sub>                    | 49.955 V                 | V                       | 50.045 V                 |
| Front Panel measurement                          | V <sub>out</sub> –21 mV  | mV                      | $V_{out}$ +21 mV         |
| Current Programming and Measurement (High Range) |                          |                         |                          |
| Low Current I <sub>out</sub>                     | -1 mA                    | A                       | 1 mA                     |
| High Current I <sub>out</sub>                    | 1.998 A                  | A                       | 2.002 A                  |
| Front Panel measurement                          | $I_{out}$ –4.25 mA       | mA                      | $I_{out}$ +4.25 mA       |
| Current Measurement (Low Range)                  |                          |                         |                          |
| Low Current measurement                          | $I_{out}$ –2.5 $\mu A$   | μΑ                      | $I_{out}$ +2.5 $\mu A$   |
| High Current measurement                         | $I_{out}$ –22.5 $\mu A$  | μΑ                      | $I_{out}$ +22.5 $\mu A$  |
| Current Sink Measurement                         |                          |                         |                          |
| Low Current Sink measurement                     | $I_{sink}$ –22.5 $\mu A$ | μΑ                      | $I_{sink}$ +22.5 $\mu A$ |
| High Current Sink measurement                    | $I_{sink}$ –4.85 mA      | mA                      | $I_{sink}$ +4.85 mA      |

## Table B- 5. Verification Test Record for Agilent 6633B

## Table B- 6. Verification Test Record for Agilent 6634B

| Model Agilent 6634B                              | Report No                  | Date_                   |                          |
|--------------------------------------------------|----------------------------|-------------------------|--------------------------|
| Test Description                                 | Minimum<br>Specification   | <b>Recorded Results</b> | Maximum<br>Specification |
| Voltage Pr                                       | ogramming and Mea          | surement                |                          |
| Low Voltage V <sub>out</sub>                     | -50 mV                     | V                       | +50 mV                   |
| Front Panel measurement                          | $V_{out}$ –12 mV           | mV                      | $V_{out}$ +12 mV         |
| High Voltage V <sub>out</sub>                    | 99.90 V                    | V                       | 100.10 V                 |
| Front Panel measurement                          | $V_{out}$ –42 mV           | mV                      | $V_{out}$ +42 mV         |
| Current Programming and Measurement (High Range) |                            |                         |                          |
| Low Current I <sub>out</sub>                     | -0.5 mA                    | A                       | 0.5 mA                   |
| High Current I <sub>out</sub>                    | 0.999 A                    | A                       | 1.001 A                  |
| Front Panel measurement                          | $I_{out}$ –2.25 mA         | mA                      | $I_{out}$ +2.25 mA       |
| Current Measurement (Low Range)                  |                            |                         |                          |
| Low Current measurement                          | $I_{out}$ –2.5 $\mu A$     | μΑ                      | $I_{out}$ +2.5 $\mu A$   |
| High Current measurement                         | $I_{out}$ –22.5 $\mu A$    | μΑ                      | $I_{out}$ +22.5 $\mu A$  |
| Current Sink Measurement                         |                            |                         |                          |
| Low Current Sink measurement                     | $I_{sink}$ –22.5 $\mu A$   | μΑ                      | $I_{sink}$ +22.5 $\mu A$ |
| High Current Sink measurement                    | I <sub>sink</sub> –2.85 mA | mA                      | $I_{sink}$ +2.85 mA      |

## **Performing the Calibration Procedure**

NOTE: The calibration procedure can only be performed using the SCPI language commands. Use either the front panel Address key to access the LANG command, or use the SYSTem:LANGuage command to change the programming language to SCPI.

Table B-1 lists the equipment required for calibration. Figure B-1 shows the test setup.

You do not have to do a complete calibration each time. If appropriate, you may calibrate only the voltage or current and proceed to "Saving the Calibration Constants". However, the voltage or current calibration sequence must be performed in its entirety. The following parameters may be calibrated:

- voltage programming and measurement •
- overvoltage protection (OVP) ٠
- ٠ current programming and measurement
- negative current programming
- low range measurement
- ac current measurement ٠

Shift

## **Front Panel Calibration Menu**

The Entry keypad is used for calibration functions.

| Display                  | Command Function                                                      |
|--------------------------|-----------------------------------------------------------------------|
| CAL ON <value></value>   | Turns calibration mode on when the correct password value is entered. |
| CAL OFF                  | Turns calibration mode off                                            |
| CAL:LEV <char></char>    | Advance to next step in sequence (P1 or P2).                          |
| CAL:DATA <value></value> | Enter an external calibration measurement.                            |
| CAL:VOLT                 | Begin voltage calibration sequence                                    |
| CAL:VOLT:PROT            | Begin voltage protection calibration                                  |
| CAL:CURR                 | Begin high range current calibration sequence                         |
| CAL:CURR:NEG             | Begin negative current calibration sequence                           |
| CAL:CURR:MEAS:LOW        | Begin low range current measurement calibration                       |
| CAL:CURR:MEAS:AC         | Begin ac current calibration sequence                                 |
| CAL:SAVE                 | Saves the calibration constants in non-volatile memory.               |
| CAL:PASS <value></value> | Set new calibration password.                                         |
| Notes:                   |                                                                       |

value = a numeric value

char = a character string parameter

| Use▲  | and | ▼ | to scroll through the menu commands.        |
|-------|-----|---|---------------------------------------------|
| Use   | and | ↓ | to scroll through the menu parameters.      |
| Use 🗲 | and | → | to select a digit in a numeric entry field. |

## B - Verification and Calibration

## **Front Panel Calibration**

These procedures assume you understand how to operate front panel keys (see chapter 5).

## **Enable Calibration Mode**

|      | Action                                                                                                    | Display                    |
|------|----------------------------------------------------------------------------------------------------|----------------------------|
| 1.   | Reset the unit by selecting <b>Output</b> , scrolling to *RST and pressing <b>Enter</b> .                                                                                                    | *RST                       |
| 2.   | Press <b>Output On/Off</b> to enable the output.                                                                                                    | 00.003V 0.0006A            |
| 3.   | To begin calibration press <b>Shift Cal</b> , scroll to CAL ON and press <b>Enter</b> .                                                                                                    | CAL ON 0.0                 |
| 4.   | Enter the calibration password from Entry keypad and press <b>Enter</b> . If<br>the password is correct the <b>Cal</b> annunciator will come on.<br>If CAL DENIED appears, then an internal switch has been set to<br>prevent the calibration from being changed. (See the Service Manual.)<br>If the password is incorrect, an error occurs. If the active password is<br>lost, the calibration function can be recovered by setting an internal<br>switch that defeats password protection. (See the Service Manual.) | CAL DENIED<br>OUT OF RANGE |
| Volt | age Programming and Measurement Calibration                                                                                                    |                            |
|      | Action                                                                                                    | Display                    |
| 5.   | Connect the DMM (dc volts mode) directly to the dc source. Do not connect the load resistor or current shunt.                                                                                                    |                            |
| 6.   | Press Shift Cal, scroll to CAL VOLT, and press Enter.                                                                                                    | CAL:VOLT                   |
| 7.   | Press <b>Shift Cal</b> , scroll to CAL LEV, and press <b>Enter</b> to select the first calibration point.                                                                                                    | CAL:LEV P1                 |
| 8.   | Press <b>Shift Cal</b> , scroll to CAL DATA, and use the Entry keypad to enter the voltage value displayed on the DMM.                                                                                                    | CAL:DATA 0.00              |
| 9.   | Press <b>Shift Cal</b> , scroll to CAL LEV, use $\mathbf{\Psi}$ to scroll to P2 (the second calibration point), and press <b>Enter</b> .                                                                                                    | CAL:LEV P2                 |
| 10.  | Press <b>Shift Cal</b> , scroll to CAL DATA, and use the Entry keypad to enter the second voltage value displayed on the DMM.                                                                                                    | CAL:DATA 0.00              |

## **Overvoltage Protection Calibration**

|     | Action                                                                                                    | Display       |
|-----|----------------------------------------------------------------------------------------------------|---------------|
| 11. | Press Shift Cal, scroll to CAL VOLT PROT, and press Enter.                                                                          | CAL:VOLT:PROT |
| 12. | Wait for the dc source to compute the OVP calibration constant. The display returns to Meter mode when the calculation is complete. |               |

## Current Programming and High-Range Measurement Calibration

|      | Action                                                                                                    | Display           |
|------|----------------------------------------------------------------------------------------------------|-------------------|
| 13.  | Connect the appropriate current monitor as shown in figure B-1A.<br>Connect the DMM (in dc mode) across the current shunt.                                                                                                    |                   |
| 14.  | Press Shift Cal, scroll to CAL CURR, and press Enter.                                                                                                    | CAL:CURR          |
| 15.  | Press <b>Shift Cal</b> , scroll to CAL LEV, and press <b>Enter</b> to select the first calibration point.                                                                                                    | CAL:LEV P1        |
| 16.  | Press <b>Shift Cal</b> and scroll to CAL DATA. Wait for the DMM reading to stabilize. Then read the DMM and compute the first current value (DMM reading ÷ shunt resistance). Use the Entry keypad to enter the first current value.   | CAL:DATA 0.00     |
| 17.  | Press <b>Shift Cal</b> , scroll to CAL LEV, use $\Psi$ to scroll to P2 (the second calibration point), and press <b>Enter</b> .                                                                                                    | CAL:LEV P2        |
| 18.  | Press <b>Shift Cal</b> and scroll to CAL DATA. Wait for the DMM reading to stabilize. Then read the DMM and compute the second current value (DMM reading ÷ shunt resistance). Use the Entry keypad to enter the second current value. | CAL:DATA 0.00     |
| Nega | tive Current Programming Calibration                                                                                                    |                   |
|      | Action                                                                                                    | Display           |
| 19.  | Connect only an external supply directly to the dc source. Connect the + terminal to the + output and the - terminal to the - output. Set the external supply to 1 V, 1 A. The dc source should be in CC mode.                         |                   |
| 20.  | Press Shift Cal, scroll to CAL CURR NEG, and press Enter.                                                                                                    | CAL:CURR:NEG      |
| 21.  | Wait for the dc source to compute the negative current calibration<br>constant. The display returns to Meter mode when the calculation is<br>complete. Disconnect the external supply.                                                 |                   |
| Low  | -Range Current Measurement Calibration                                                                                                    |                   |
|      | Action                                                                                                    | Display           |
| 22.  | Press Shift Cal, scroll to CAL CURR MEAS LOW, and press Enter.                                                                                                    | CAL:CURR:MEAS:LOW |
| 23.  | Connect the UUT as shown in figure B-1B with the appropriate load resistor for your model. Set the DMM to operate in current mode.                                                                                                    |                   |
| 24.  | Press <b>Shift Cal</b> , scroll to CAL LEV, and press <b>Enter</b> to select the first calibration point.                                                                                                    | CAL:LEV P1        |
| 25.  | Press <b>Shift Cal</b> and scroll to CAL DATA. Wait for the DMM reading to stabilize. Then use the Entry keypad and enter the current reading displayed on the DMM.                                                                    | CAL:DATA 0.00     |

### **B** - Verification and Calibration

## AC Current Measurement Calibration (Agilent 66332A only)

|                                  | Action                                                                                                    | Display                           |
|----------------------------------|----------------------------------------------------------------------------------------------------|-----------------------------------|
| 26.                              | Disconnect all loads from the dc source. Make sure the mode switch<br>on the rear panel is set to Normal.                                     |                                   |
| 27.                              | Press Shift Cal, scroll to CAL CURR MEAS AC, and press Enter.                                                                                 | CAL:CURR:MEAS AC                  |
| 28.                              | Wait for the dc source to compute the ac current calibration constant.<br>The display returns to Meter mode when the calculation is complete. |                                   |
| Saving the Calibration Constants |                                                                                                    |                                   |
| WAR                              | NING: Storing calibration constants overwrites the existing or                                                                                | es in non-volatile memory. If you |

| are not sure you want to permanent  | y store the new constants, omi | it this step. The dc |
|-------------------------------------|--------------------------------|----------------------|
| source calibration will then remain | inchanged.                     |                      |
|                                     |                                |                      |

|     | Action                                                                                                    | Display  |
|-----|----------------------------------------------------------------------------------------------------|----------|
| 29. | Press Shift Cal, scroll to CAL SAVE, and press Enter.                                                                                               | CAL:SAVE |
| 30. | Press <b>Shift Cal</b> , select CAL OFF, and press <b>Enter</b> to exit Calibration mode. *RST and *RCL will also set the calibration state to OFF. | CAL OFF  |

## Calibration Error Messages

Errors that can occur during calibration are shown in the following table.

| Table B-7. G | PIB Calibration | Error Messages |
|--------------|-----------------|----------------|
|--------------|-----------------|----------------|

| Error | Meaning                                                                               |
|-------|---------------------------------------------------------------------------------------|
| 401   | CAL switch prevents calibration (This is a hardware disable, see the Service Manual.) |
| 402   | CAL password is incorrect                                                             |
| 403   | CAL not enabled                                                                       |
| 404   | Computed readback cal constants are incorrect                                         |
| 405   | Computed programming cal constants are incorrect                                      |
| 406   | Incorrect sequence of calibration commands                                            |

## **Changing the Calibration Password**

The factory default password is 0. You can change the password when the dc source is in calibration mode (which requires you to enter the existing password). Proceed as follows:

|    | Action                                                                                                    | Display               |
|----|----------------------------------------------------------------------------------------------------|-----------------------|
| 1. | Begin by pressing <b>Shift Cal</b> and scrolling to the CAL ON command.                                                                                                    | CAL ON 0.0            |
| 2. | Enter the existing password from Entry keypad and press Enter                                                                                                    |                       |
| 3. | Press Shift Cal and scroll to the CAL PASS command.                                                                                                    | CAL:PASS 0            |
| 4. | Enter the new password from the keypad. You can use any number with up to six digits and an optional decimal point. If you want the calibration function to operate without requiring any password, change the password to 0 (zero). |                       |
| NO | <b>TF</b> : If you want the calibration function to operate without requiring                                                                                                    | a any password change |

**NOTE:** If you want the calibration function to operate without requiring any password, change the password to 0 (zero).

## **Calibration Over the GPIB**

You can calibrate the dc source by using SCPI commands within your controller programming statements. Be sure you are familiar with calibration from the front panel before you calibrate from a controller. Each front panel calibration command has a corresponding SCPI command. When you write your calibration program, perform the calibration procedure in the same order as the front panel procedure documented in this appendix.

The SCPI calibration commands are explained in chapter 3 of the dc source Programming Guide. Calibration error messages that can occur during GPIB calibration are shown in table B-3.

## **Error Messages**

## **Error Number List**

This appendix gives the error numbers and descriptions that are returned by the dc source. Error numbers are returned in two ways:

- Error numbers are displayed on the front panel
- Error numbers and messages are read back with the SYSTem:ERRor? query. SYSTem:ERRor? returns the error number into a variable and returns two parameters: an NR1 and a string.

The following table lists the errors that are associated with SCPI syntax errors and interface problems. It also lists the device dependent errors. Information inside the brackets is not part of the standard error message, but is included for clarification.

When errors occur, the Standard Event Status register records them in bit 2, 3, 4, or 5 as described in the following table:

| Error<br>Number | Error String [Description/Explanation/Examples]                               |
|-----------------|-------------------------------------------------------------------------------|
|                 | Command Errors -100 through -199 (sets Standard Event Status Register bit #5) |
| -100            | Command error [generic]                                                       |
| -101            | Invalid character                                                             |
| -102            | Syntax error [unrecognized command or data type]                              |
| -103            | Invalid separator                                                             |
| -104            | Data type error [e.g., "numeric or string expected, got block data"]          |
| -105            | GET not allowed                                                               |
| -108            | Parameter not allowed [too many parameters]                                   |
| -109            | Missing parameter [too few parameters]                                        |
| -112            | Program mnemonic too long [maximum 12 characters]                             |
| -113            | Undefined header [operation not allowed for this device]                      |
| -121            | Invalid character in number [includes "9" in octal data, etc.]                |
| -123            | Numeric overflow [exponent too large; exponent magnitude >32 k]               |
| -124            | Too many digits [number too long; more than 255 digits received]              |
| -128            | Numeric data not allowed                                                      |
| -131            | Invalid suffix [unrecognized units, or units not appropriate]                 |

#### Table C-1. Error Numbers

## C - Error Messages

| -138 | Suffix not allowed                                                              |
|------|---------------------------------------------------------------------------------|
| -141 | Invalid character data [bad character, or unrecognized]                         |
| -144 | Character data too long                                                         |
| -148 | Character data not allowed                                                      |
| -150 | String data error                                                               |
| -151 | Invalid string data [e.g., END received before close quote]                     |
| -158 | String data not allowed                                                         |
| -160 | Block data error                                                                |
| -161 | Invalid block data [e.g., END received before length satisfied]                 |
| -168 | Block data not allowed                                                          |
| -170 | Expression error                                                                |
| -171 | Invalid expression                                                              |
| -178 | Expression data not allowed                                                     |
|      | Execution Errors -200 through -299 (sets Standard Event Status Register bit #4) |
| -200 | Execution error [generic]                                                       |
| -222 | Data out of range [e.g., too large for this device]                             |
| -223 | Too much data [out of memory; block, string, or expression too long]            |
| -224 | Illegal parameter value [device-specific]                                       |
| -225 | Out of memory                                                                   |
| -270 | Macro error                                                                     |
| -272 | Macro execution error                                                           |
| -273 | Illegal macro label                                                             |
| -276 | Macro recursion error                                                           |
| -277 | Macro redefinition not allowed                                                  |
|      | System Errors –300 through –399 (sets Standard Event Status Register bit #3)    |
| -310 | System error [generic]                                                          |
| -350 | Too many errors [errors beyond 9 lost due to queue overflow]                    |
|      | Query Errors –400 through –499 (sets Standard Event Status Register bit #2)     |
| -400 | Query error [generic]                                                           |
| -410 | Query INTERRUPTED [query followed by DAB or GET before response complete]       |
| -420 | Query UNTERMINATED [addressed to talk, incomplete programming message received] |
| -430 | Query DEADLOCKED [too many queries in command string]                           |
| -440 | Query UNTERMINATED [after indefinite response]                                  |

|     | Selftest Errors 0 through 99 (sets Standard Event Status Register bit #3)              |  |  |  |
|-----|----------------------------------------------------------------------------------------|--|--|--|
| 0   | No error                                                                               |  |  |  |
| 1   | Non-volatile RAM RD0 section checksum failed                                           |  |  |  |
| 2   | Non-volatile RAM CONFIG section checksum failed                                        |  |  |  |
| 3   | Non-volatile RAM CAL section checksum failed                                           |  |  |  |
| 4   | Non-volatile RAM STATE section checksum failed                                         |  |  |  |
| 5   | Non-volatile RST section checksum failed                                               |  |  |  |
| 10  | RAM selftest                                                                           |  |  |  |
| 11  | VDAC/IDAC selftest 1                                                                   |  |  |  |
| 12  | VDAC/IDAC selftest 2                                                                   |  |  |  |
| 13  | VDAC/IDAC selftest 3                                                                   |  |  |  |
| 14  | VDAC/IDAC selftest 4                                                                   |  |  |  |
| 15  | OVDAC selftest                                                                         |  |  |  |
| 80  | Digital I/O selftest error                                                             |  |  |  |
|     | Device-Dependent Errors 100 through 32767 (sets Standard Event Status Register bit #3) |  |  |  |
| 213 | Ingrd receiver buffer overrun                                                          |  |  |  |
| 216 | RS-232 receiver framing error                                                          |  |  |  |
| 217 | RS-232 receiver parity error                                                           |  |  |  |
| 218 | RS-232 receiver overrun error                                                          |  |  |  |
| 220 | Front panel uart overrun                                                               |  |  |  |
| 221 | Front panel uart framing                                                               |  |  |  |
| 222 | Front panel uart parity                                                                |  |  |  |
| 223 | Front panel buffer overrun                                                             |  |  |  |
| 224 | Front panel timeout                                                                    |  |  |  |
| 401 | CAL switch prevents calibration                                                        |  |  |  |
| 402 | CAL password is incorrect                                                              |  |  |  |
| 403 | CAL not enabled                                                                        |  |  |  |
| 404 | Computed readback cal constants are incorrect                                          |  |  |  |
| 405 | Computed programming cal constants are incorrect                                       |  |  |  |
| 406 | Incorrect sequence of calibration commands                                             |  |  |  |
| 407 | CV or CC status is incorrect for this command                                          |  |  |  |
| 408 | Output mode switch must be in NORMAL position                                          |  |  |  |
| 601 | Too many sweep points                                                                  |  |  |  |
| 602 | Command only applies to RS-232 interface                                               |  |  |  |
| 603 | CURRent or VOLTage fetch incompatible with last acquisition                            |  |  |  |
| 604 | Measurement overrange                                                                  |  |  |  |
|     |                                                                                        |  |  |  |

## **Line Voltage Conversion**

## **WARNING:** *Shock Hazard* Operating personnel must not remove instrument covers. Component replacement and internal adjustments must be made only by qualified service personnel.

## **Open the Unit**

- Turn off ac power and disconnect the power cord from the unit.
- Remove the four screws that secure the cover (use a #2 Pozi drive).
- Slightly spread the bottom of the cover and pull it back to remove it from the unit.

## **Configure the Power Transformer**

- Locate the ac input wiring harness on the left side of the transformer.
- Use a needlenose pliers and connect the ac input wiring harness according to the information in the following figure:

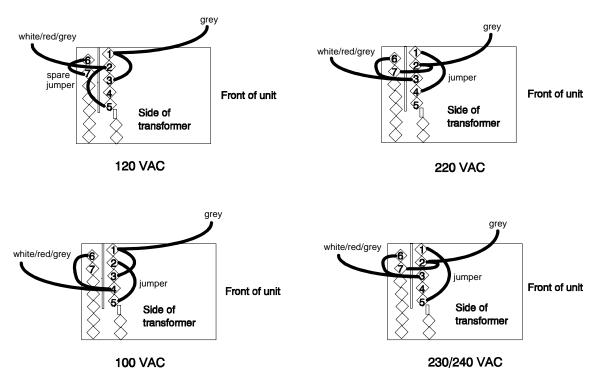

Figure D-1, Power Transformer AC Input Connections

## D - Line Voltage Conversion

## Install the Correct Line Fuse

- Unscrew the line fuse cap from the rear panel and install the correct fuse.
   For 100/120 Vac operation: F4A; part number 2110-0055
   For 220/230 Vac operation: F2A; part number 2110-0002
- Mark the voltage setting that the unit has been set to on the rear panel label.

## **Close the Unit**

- Replace the outer cover.
- Reconnect the power cord and turn on the unit.

| F500 | 2110-0055 | 1 | Fuse, F4A, 250V (for 100/120 Vac input)         |  |
|------|-----------|---|-------------------------------------------------|--|
| F500 | 2110-0002 | 1 | Fuse, F2A, 250V (for 220/230 Vac input)         |  |
| F300 | 2110-0712 | 1 | Fuse, sub-min, M4A, 125V                        |  |
| F301 | 2110-0712 | 1 | Fuse, sub-min, M4A, 125V                        |  |
| F302 | 2110-0697 | 1 | Fuse, sub-min, M15A, 32V (66332A, 6632B, 6633B) |  |
| F302 | 2110-0685 | 1 | Fuse, sub-min, M7A, 125V (6634B)                |  |
| F303 | 2110-0697 | 1 | Fuse, sub-min, M15A, 32V (66332A, 6632B, 6633B) |  |
| F303 | 2110-0685 | 1 | Fuse, sub-min, M7A, 125V (6634B)                |  |
| F304 | 2110-0699 | 1 | Fuse, sub-min, M5A, 125V                        |  |
| F305 | 2110-0777 | 1 | Fuse, M8A, 32V (66332A, 6632B, 6633B)           |  |
| F305 | 0811-3776 | 1 | Res Fusible 0.5 Ohm 5W (6634B)                  |  |
| F310 | 2110-0025 | 1 | Fuse, M15A, 32V (6631B)                         |  |
|      |           |   |                                                 |  |

## List of Fuses

## Index

-- -- , 43

+/- terminals, 23 +S/-S terminals, 23

#### \_\_0\_\_

0...9,41

—A—

ac line conversion, 69 accessories, 18 ACDC current detector, 44 airflow, 22 annunciators Addr, 36 Cal, 36 CC, 36 CV, 36 Dis, 36 Err, 36 OCP, 36 Prot, 36 Rmt, 36 Shift, 36 SRQ, 36 Unr, 36 AWG ratings, 23

#### -C-

cables, 18 calibration, 59 current programming - high range, 61 current programming - low range, 61 enable, 60 equipment, 53 error messages, 62 menu, 59 OVP, 60 password, 63 peak current, 62 saving, 62 setup, 53 voltage measurement, 60 voltage programming, 60 capacitive loading, 27 capacitor discharge limit, 26 CC mode, 42 checkout procedure, 32

cleaning, 21 clear protection, 43 controller connections, 30 controls and indicators, 19 conversion, ac line, 69 crowbar circuit, 26 current measurement range, 43 CV mode, 20, 42

#### \_D\_

damage, 21 DC current detector, 44 DFI signal, 28 DIGIO, 45 digital connector, 21, 28 digital I/O, 28 digital output port, 45 dimensions, 22 disabling multiple units, 28

#### —E—

enable output, 42 enter value, 42 entry keys, 41 €, 41 0 ... 9, 41 Backspace, 41 Clear Entry, 41 Enter Number, 41 error messages, 34 error numbers, 65

#### —**F**—

fast mode, 27 features, 19 FLT, 45 FLT output, 28 front panel, 19, 35 annuncuiators, 36 connections, 23 controls and indicators, 35 keys, 36 FS, 38, 43 FS status, 26 function keys, 38 ▲, 38 Cal, 40 Current, 40 immediate action, 38 Input, 39 Meter. 39 OCP. 38 Output, 40

#### Index

Output On/Off, 38 OV, 40 Prot Clear, 38 Protect, 40 Voltage, 40 fuses, 23

#### —G—

ground, earth, 18 guide, programming, 17 guide, user's, 17

#### —H—

history, 6 GPIB, 46 address, 46 connections, 30 interface, 30

#### \_\_I\_\_

inductive loading, 27 INH, 45 INH input, 28 input connections, 23 power, 18 inspection, 21

#### \_L\_

line fuse replacing, 34 line voltage conversion, 69 load line, 20 load voltage drops, 24 location, 22

#### -M---

making measurements, 43 manuals, 21 measurement ranges, 43 multiple loads, 24

#### \_N\_

non-volatile memory clearing, 47 storing, 37, 40 normal mode, 27

#### \_0\_

OC, 43 operating features, 19 option 760, 46 options, 18 OT, 43 output characteristic, 20 connections, 23 connector, 21 control keys, 40 current setting, 42 enable, 42 rating, 20 voltage setting, 42 output relay, 46 OV, 43 OVLD, 34, 43 OVP capacitor discharge limit, 26 circuit, 26

#### \_\_P\_\_

power cord, 21, 23 power receptacle, 18 preliminary checkout, 31 print date, 6 protection FS, 43 OC, 43 OT, 43 OV, 43 RI, 43

#### —Q—

query protection, 43

## —**R**—

rack mount kit, 18 rack mounting, 22 rear panel connections, 28, 30 recalling operating states, 47 remote programming, 19 remote sensing, 25 stability, 26 repacking, 21 RI, 43 signal, 28 RIDFI, 45 RS-232, 46 connections, 30 interface, 30

safety class, 18 safety warning, 18 saving operating states, 47 selftest errors, 34 sense connections, 25 service guide, 18

Index

### \_\_\_\_\_\_

verification current measurement accuracy, 55 current programming, 55 equipment, 53 setup, 53 test record, 57 voltage measurement accuracy, 55 voltage programming, 55 verification tests, 31

warranty, 2 wire current ratings, 23 wiring considerations, 23

setting voltage/current, 42 shift annunciator, 31 shift key, 31 shorting switch, 28 specifications, 49 stability with remote sensing, 26 supplemental characteristics, 50 system errors, 65 system keys, 37 Address, 37 Error, 37 Interface, 37 Local, 37 RCL, 37 Save, 37 Shift, 37

—T—

turn-on checkout, 31, 55

## **Agilent Sales and Support Office**

For more information about Agilent Technologies test and measurement products, applications, services, and for a current sales office listing, visit our web site: http://www.agilent.com/find/tmdir

You can also contact one of the following centers and ask for a test and measurement sales representative.

#### **United States:**

Agilent Technologies Test and Measurement Call Center P.O. Box 4026 Englewood, CO 80155-4026 (tel) 1 800 452 4844

#### Canada:

Agilent Technologies Canada Inc. 5150 Spectrum Way Mississauga, Ontario L4W 5G1 (tel) 1 877 894 4414

### **Europe:**

Agilent Technologies Test & Measurement European Marketing Organisation P.O. Box 999 1180 AZ Amstelveen The Netherlands (tel) (31 20) 547 9999

#### Japan:

Agilent Technologies Japan Ltd. Measurement Assistance Center 9-1, Takakura-Cho, Hachioji-Shi, Tokyo 192-8510, Japan (tel) (81) 426 56 7832 (fax) (81) 426 56 7840

Technical data is subject to change.

#### Latin America:

Agilent Technologies Latin American Region Headquarters 5200 Blue Lagoon Drive, Suite #950 Miami, Florida 33126 U.S.A. (tel) (305) 267 4245 (fax) (305) 267 4286

#### Australia/New Zealand:

Agilent Technologies Australia Pty Ltd 347 Burwood Highway Forest Hill, Victoria 3131 (tel) 1-800 629 485 (Australia) (fax) (61 3) 9272 0749 (tel) 0 800 738 378 (New Zealand) (fax) (64 4) 802 6881

### Asia Pacific:

Agilent Technologies 24/F, Cityplaza One, 1111 King's Road, Taikoo Shing, Hong Kong tel: (852)-3197-7777 fax: (852)-2506-9284

## **Manual Updates**

The following updates have been made to this manual since the November 1997 printing indicated on the Printing History page.

### 7/8/99

Additional information about CV mode operation has been added to page 20.

A note has been added to Table A-1 for the Ripple and Noise specifications and a correction has been made for Model Agilent 6631B.

Steps 22 and 23 on page 61 under Low Range Current Measurement Calibration have been switched.

### 1/7/00

All references to HP have been changed to Agilent.

All references to HP-IB have been changed to GPIB.

A note about magnetic fields has been added to page 22.

On page 49 the model reference for note 2 has been corrected.

### 2/21/01

A note has been added to Table A-1 for the Programming Accuracy specification.

Information about Option 760 has been added to Table A-1, note 5

The values for Average Programming Resolution, Current in table A-2 have been adjusted.

### 5/01/02

Step 19 on page 56 under Negative Current Programming Calibration has been corrected.

### 10/2/03

The Ripple and Noise specification for Model 6634B has changed in table A-1.

### <u>3/9/04</u>

The ac input ratings and fuse information has been updated as per IEC 61010-1 requirements throughout the manual.

The Declaration of Conformity has been updated on page 5.

### 5/11/09

A URL has been added to the declarations pages to obtain the latest declaration of conformity.

Corrections have been made to Figure 3-5.

The RF field annotation note has been removed from Table A-1.

### 8/15/13

French translated content has been added to page 3.